# **MITSUBISHI**

## AD51H-BASIC Package Type SW1IVD-AD51HP-E (For QD51(-R24),A1SD51S,AD51H-S3)

## Operating Manual

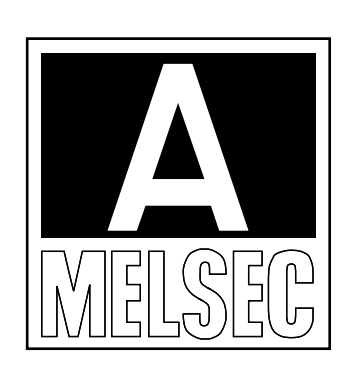

Mitsubishi Programmable Logic Controller

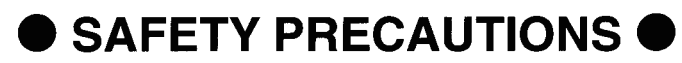

(Read these precautions before using.)

When using Mitsubishi equipment, thoroughly read this manual and the associated manuals introduced in this manual.

Also pay careful attention to safety and handle the module properly. These precautions apply only to Mitsubishi equipment. Refer to the CPU module user's manual for a description of the PC system safety precautions.

These ● SAFETY PRECAUTIONS ● classify the safety precautions into two categories: "DANGER" and "CAUTION".

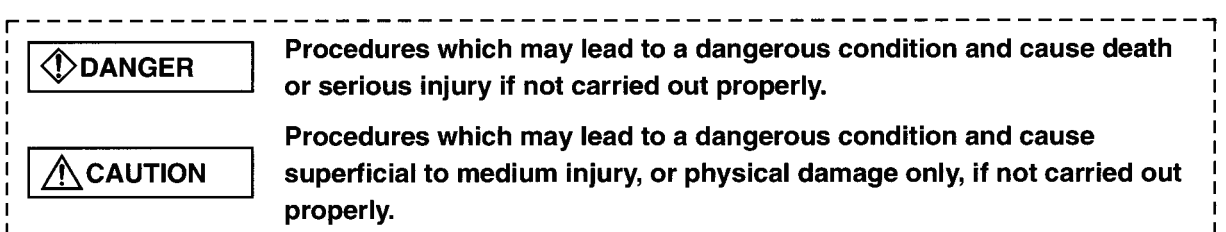

Depending on circumstances, procedures indicated by  $\bigwedge$  CAUTION may also be linked to serious results.

In any case, it is important to follow the directions for usage.

Store this manual in a safe place so that you can take it out and read it whenever necessary. Always forward it to the end user.

## [PRECAUTIONS WHEN DESIGNING]

## **C** DANGER

. Be sure to build an interlock circuit outside the PLC system in order to the whole system will operate safely during online operation, i.e., when the PLC data or status is changed/ controlled from peripheral devices.

In addition, determine in advance the system countermeasures to be taken when a communication error occurs due to cable disconnection or other accidents during online operation from peripheral devices to the PLC CPU.

## [PRECAUTIONS WHEN DESIGNING]

## $\bigwedge$  CAUTION

- Be sure to read this manual thoroughly to fully understand and ensure the safety in advance, when connecting peripheral devices to the running CPU module to perform online operation (especially forced output and operation status change).
	- Otherwise, machine damage or accidents may be caused by faulty operation.

## **Revisions**

\* The manual number is noted at the lower left of the back cover.

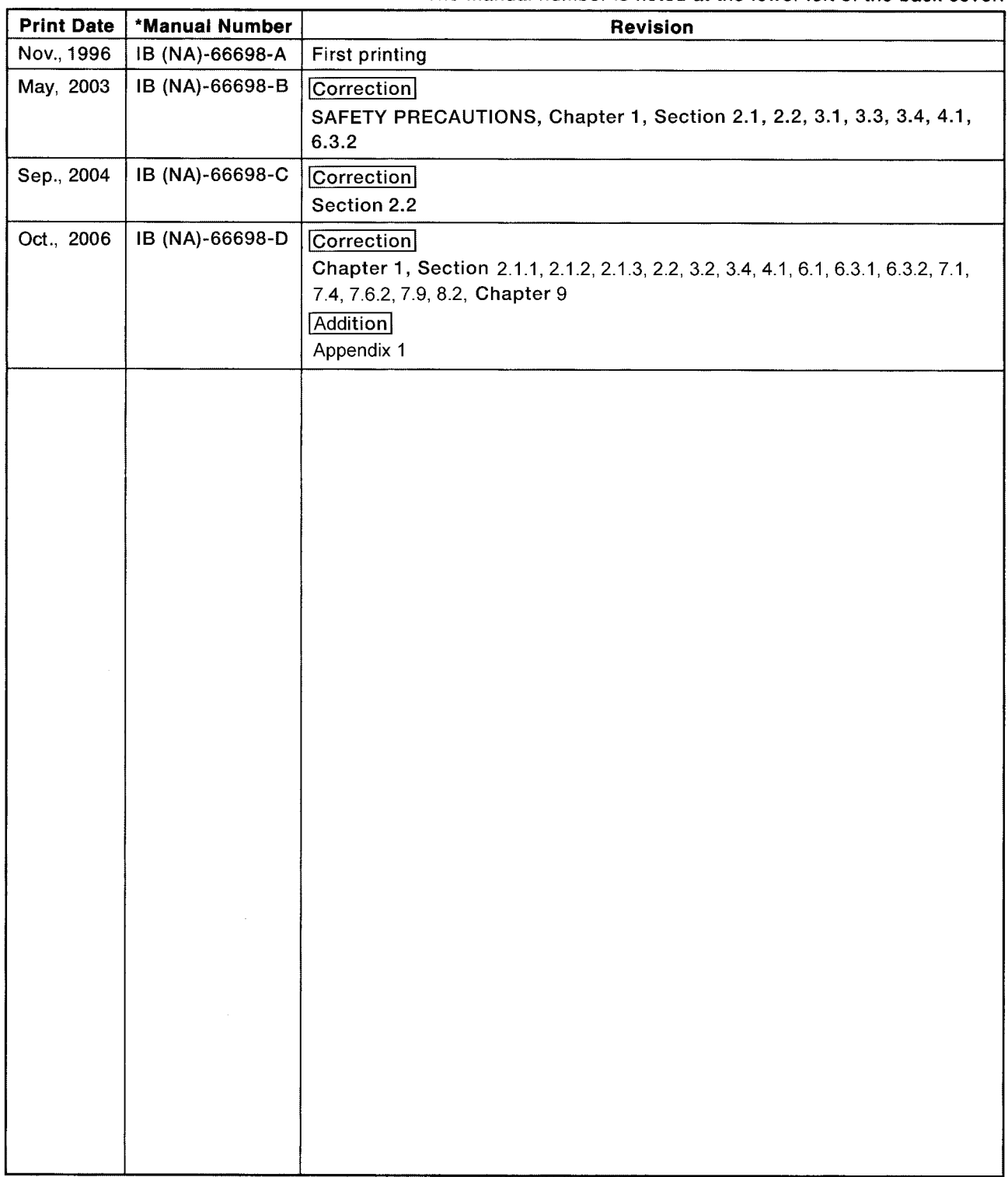

Japanese Manual Version IB-68674-F

This manual confers no industrial property rights or any rights of any other kind, nor does it confer any patent licenses. Mitsubishi Electric Corporation cannot be held responsible for any problems involving industrial property rights which may occur as a result of using the contents noted in this manual.

© 1996 Mitsubishi Electric Corporation

## Introduction

Thank you for purchasing the Mitsubishi MELSEC-A Series General Purpose Programmable Controller. Before using your new PC, please read this manual thoroughly to gain an understanding of its functions so you can use it properly.

Please forward a copy of this manual to the end user.

## **Table of Contents**

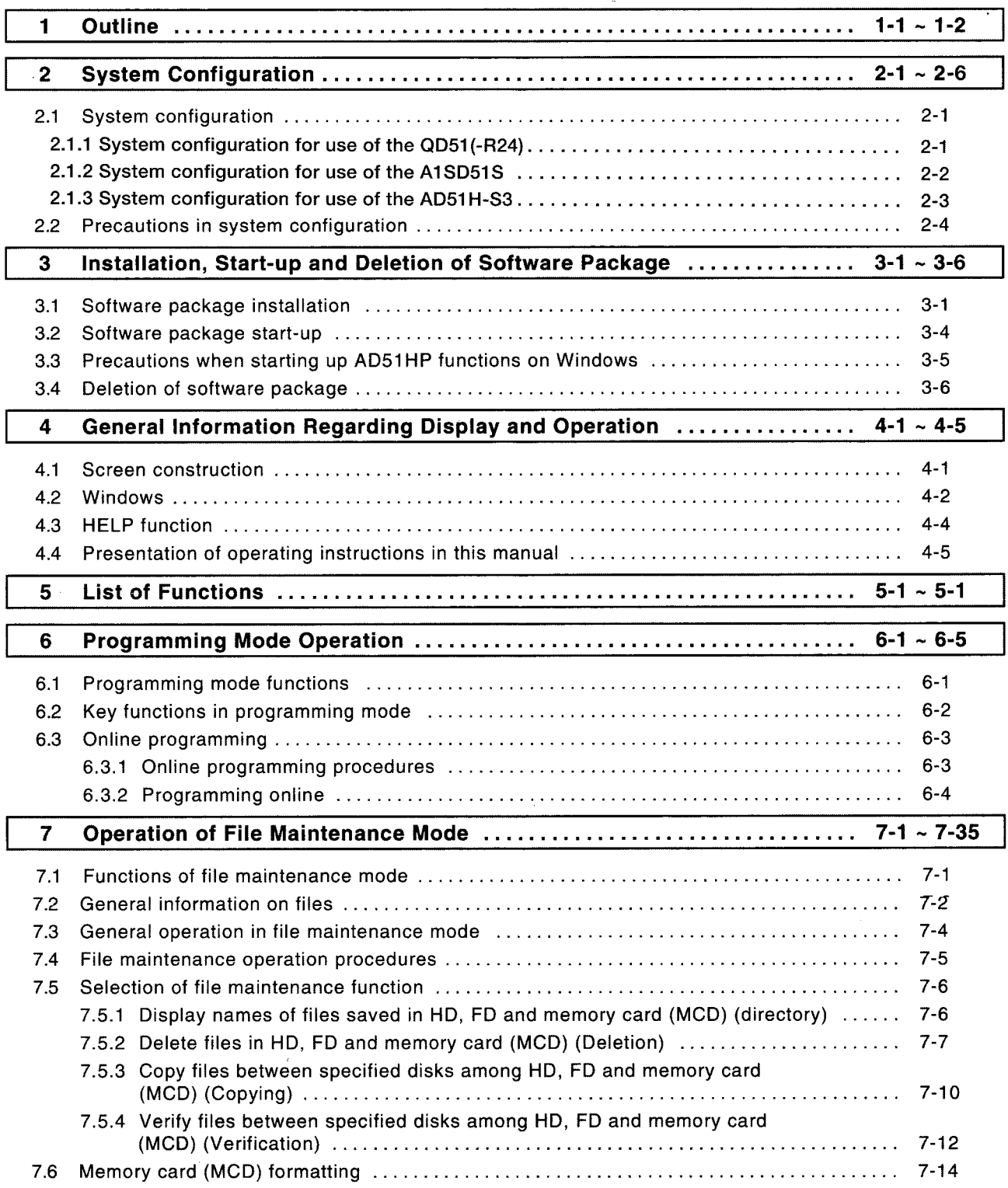

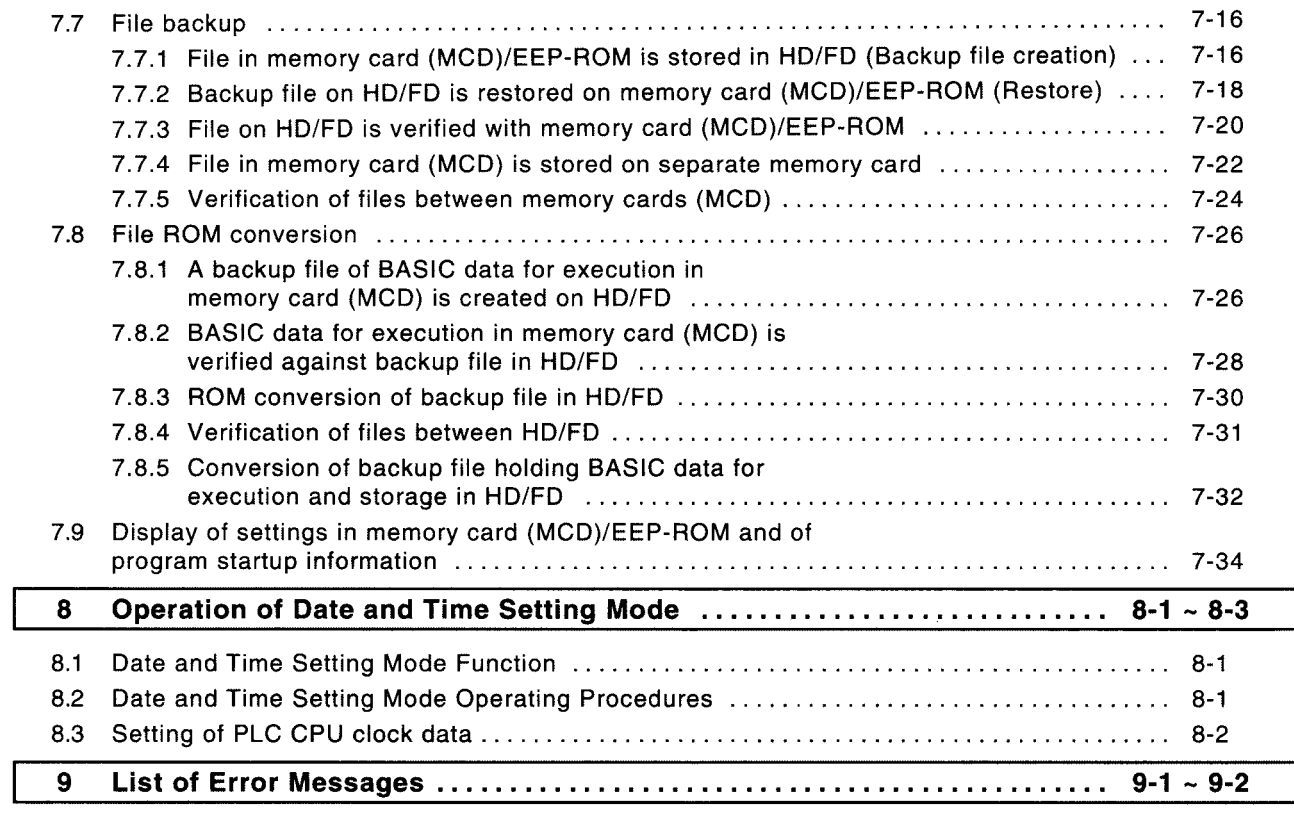

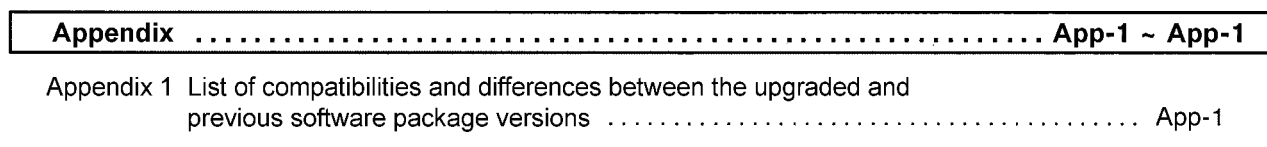

### **About this manual**

The following are manuals related to this product. Request for the manuals as needed according to the chart below.

### **Related Manuals**

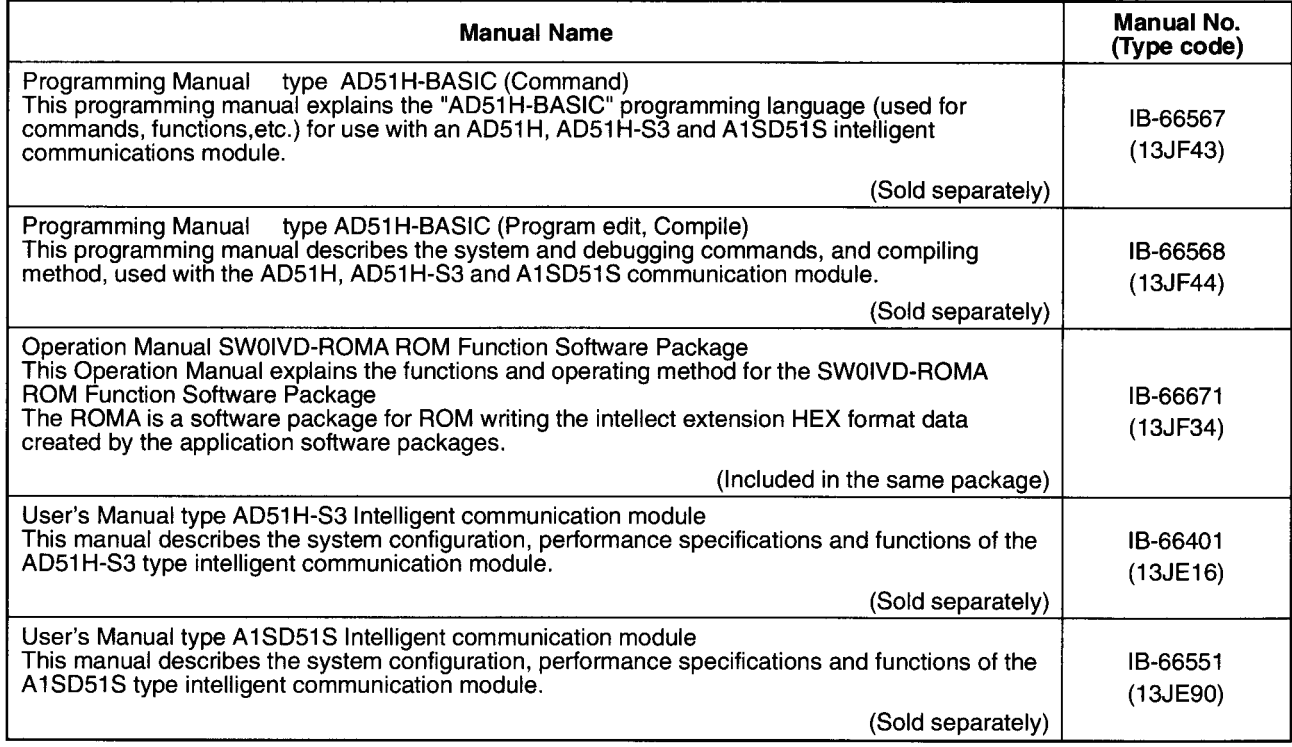

#### **Outline** 1

This manual explains the procedures for operating the SW1IVD-AD51HP-E type AD51H-BASIC Package (hereinafter referred to as "software package"), which is used to create, revise and debug BASIC programs for the AD51H-S3/A1SD51S/QD51(-R24) intelligent communication module (hereinafter referred to as communication module).

The following version of the software package is described in this manual. For the upgraded functions of the software package, refer to Appendix 1.

• SW1IVD-AD51HP-E Version F

The software package can be used by installing it on the hard disk of the following personal computer.

• IBM PC/AT compatible personal computer

#### **Cautions**

- (1) The following operations cannot be executed on the A1SD51S/QD51(-R24) intelligent communication module
	- Access to memory card
	- ROM conversion of execution program
- In the case of ROM conversion, a separate SW [11] IVD-ROMA ROM Function Software Package  $(2)$ is required.

The functions given below can be executed with the software package.

- (1) On line programing, execution and debugging of BASIC programs By connecting the communication module to an IBM PC/AT, it can be used to create, revise, execute and debug programs in BASIC on line. The program can also be stored on FD, HD or memory card.
	- · AD51H-S3, A1SD51S

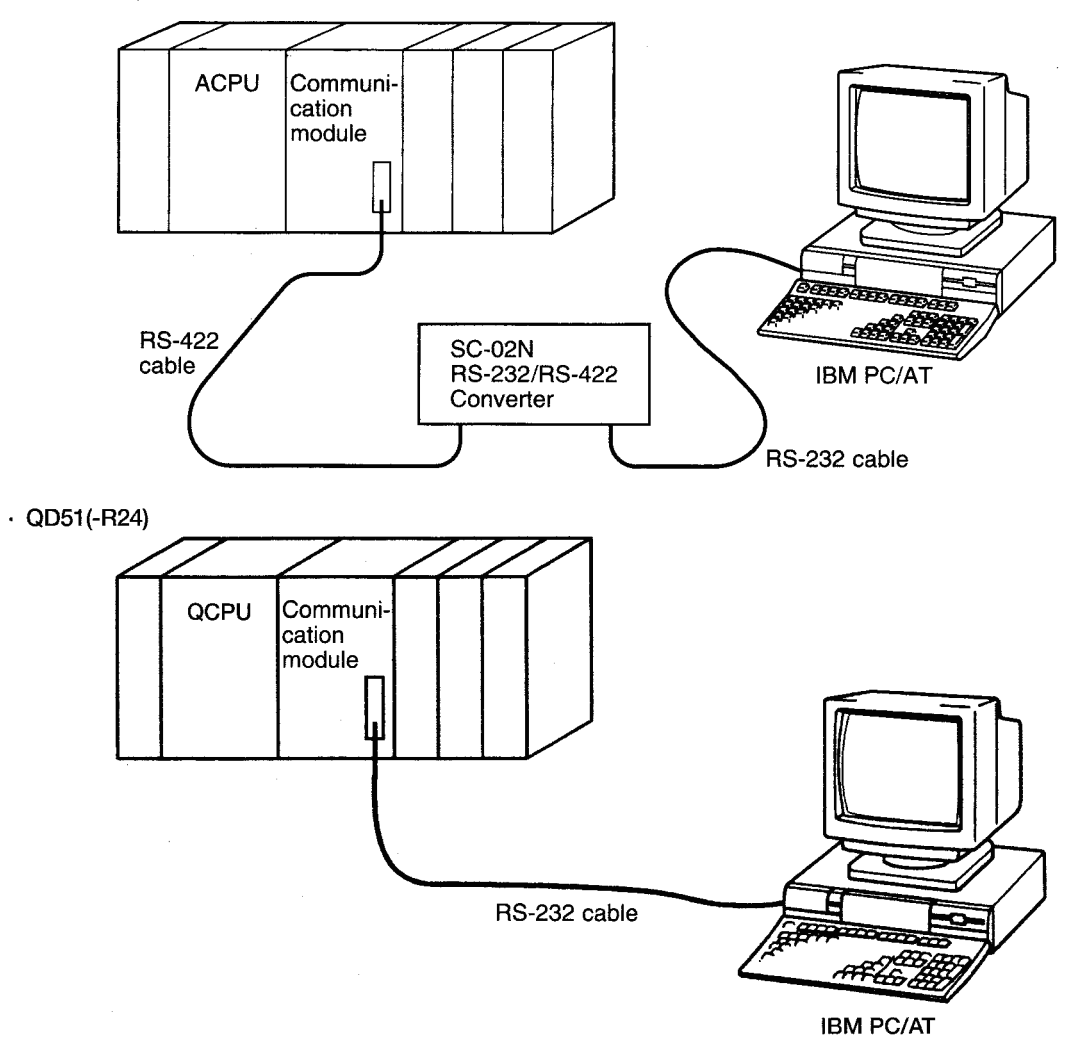

(2) Operation of files on FD, HD or memory card (Memory card access can be made only with the AD51H-S3)

The following procedures can be operated on BASIC program files stored on FD, HD or memory card.

- Display of names of stored files (directory)
- Deletion of stored files
- Copying and verifying of files between FD, HD or memory card
- Memory card formatting
- Creation of memory card backup files
- (3) ROM conversion of BASIC programs for execution (possible only with AD51H-S3)
- (4) Setting of PLC CPU date and time

## **2 System Configuration**

The following is a presentation of the system configuration when the software package is used, precautions regarding the configuration and connection procedures.

## 2.1 System configuration

This section gives system configurations for use of the software package.

## 2.1.1 System configuration for use of the QD51(-R24)

The system configuration for use of the QD51(-R24) is shown below.

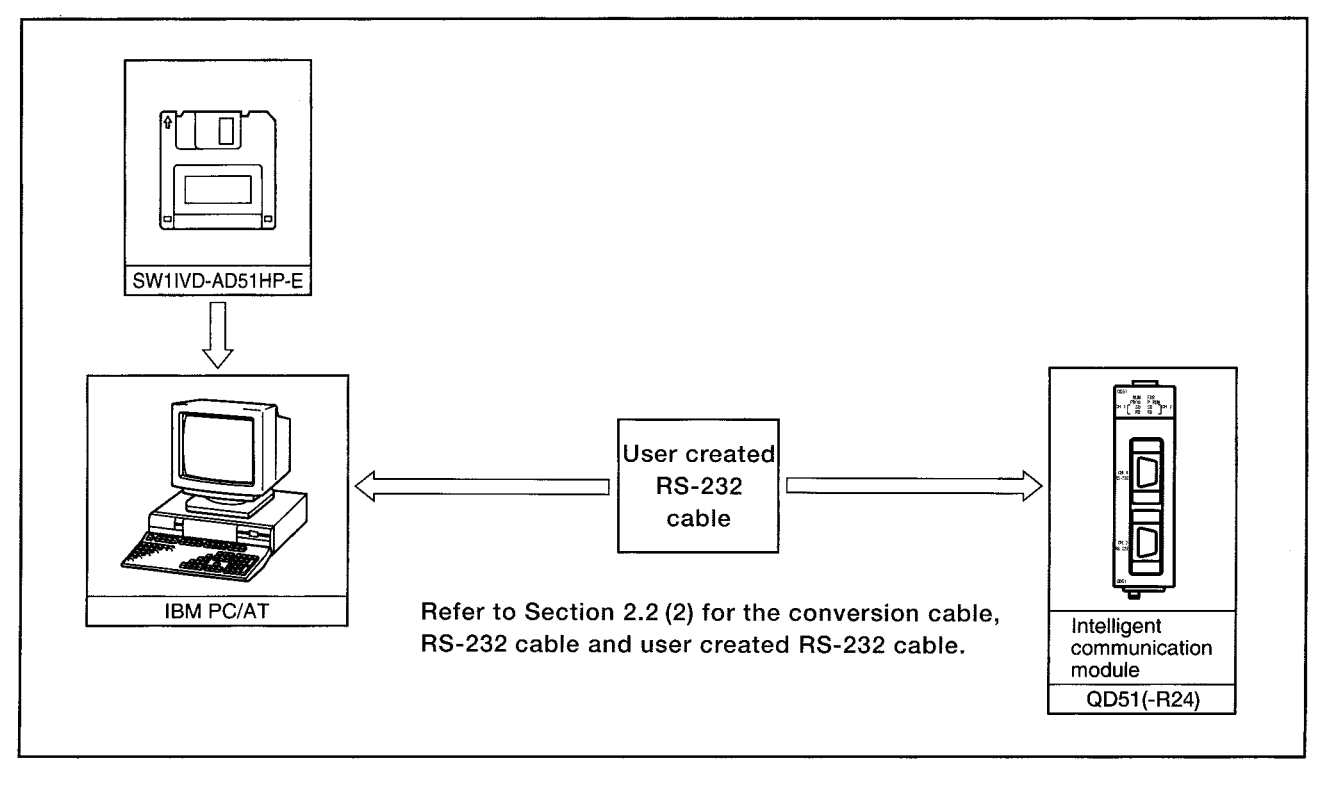

## 2.1.2 System configuration for use of the A1SD51S

The system configuration for use of the A1SD51S is shown below.

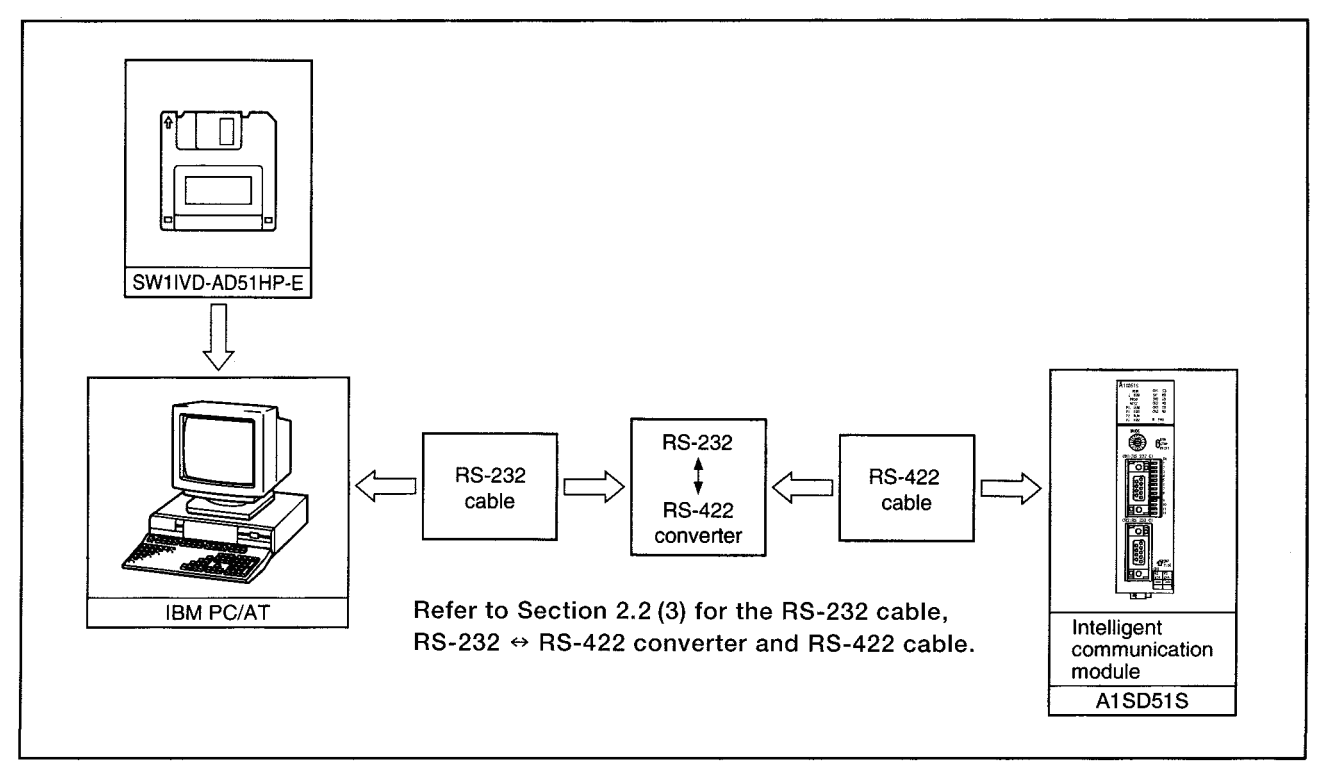

## 2.1.3 System configuration for use of the AD51H-S3

The system configuration for use of the AD51H-S3 is shown below.

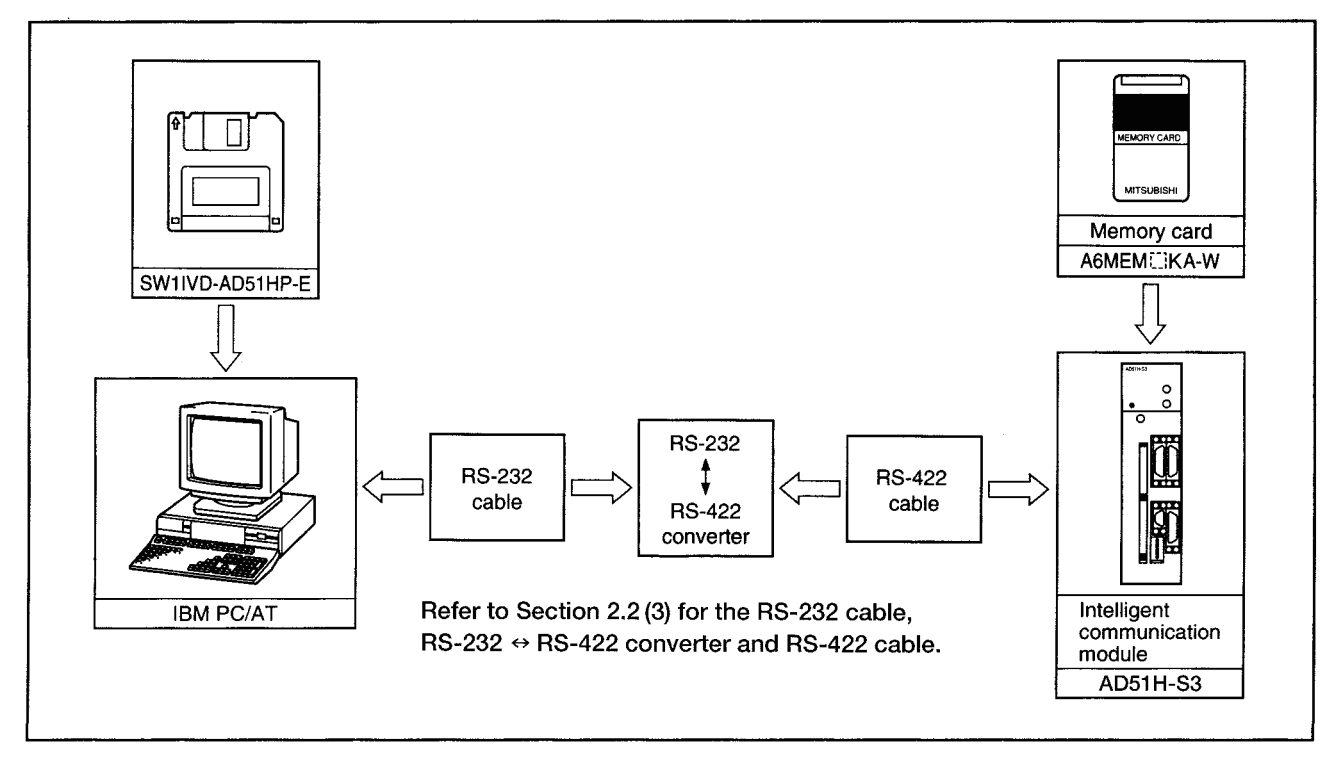

## 2.2 Precautions in system configuration

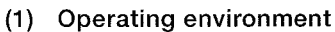

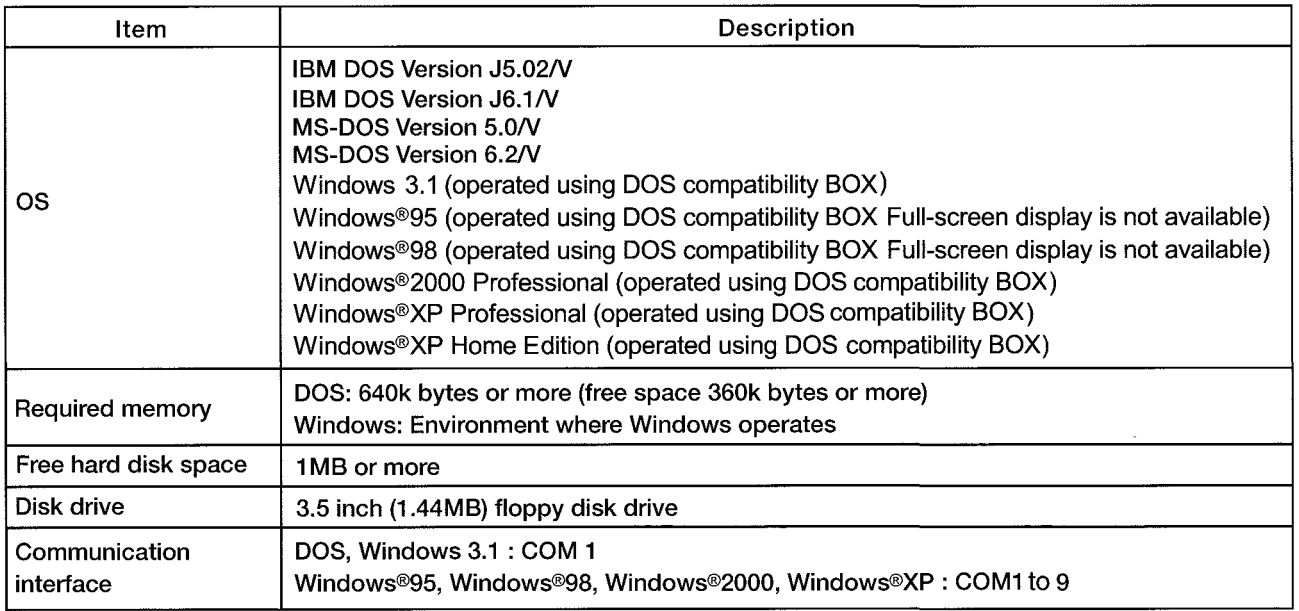

- (2) Precautions for start-up When using DOS or Windows 3.1, register ANSY.SYS as CONFIG.SYS to display SW1IVD-AD51HP-E. For Windows®95, Windows®98, Windows®2000, or Windows®XP, no registration is required.
- (3) Precautions for connection to an intelligent communication module
	- (a) For DOS or Windows 3.1 COM1 is used for connection to an intelligent communication module. Entering the COM No. is not needed when starting SW1IVD-AD51HP-E.
	- (b) For Windows®95, Windows®98, Windows®2000, or Windows®XP Any port, from COM1 to COM9, can be used for connection to an intelligent communication module. At startup of SW1IVD-AD51HP-E, enter a COM No. of the port to be used. (Refer to Section  $3.1.3.$
- (4) Precautions when using the printer function
	- (a) For DOS or Windows 3.1 1) The ESC/P or PR-201 printer is applicable. 2) To use the printer function, install a printer driver in CONFIG.SYS.
	- (b) For Windows®95, Windows®98, Windows®2000, or Windows®XP
		- 1) Windows printers can be used.
		- 2) To use the printer function, configure the printer settings (Install the printer driver.)
		- 3) When an IBM-PC/AT-compatible personal computer has setting of multiple printers, data are output from the printer set as "default printer".
		- 4) If no line feed code is sent from the intelligent communication module, the printer will automatically print out one page eight seconds after transmission of print data from the intelligent communication module.

To disable this automatic printout, press  $\overline{Ctrl} + \overline{P}$  In this status, "PRINT-TIMER OFF" is displayed on the lower left of the screen

To enable the automatic printout, press  $\boxed{\text{Ctrl}}$  +  $\boxed{\text{P}}$  again.

#### (2) Cable for connection with the QD51(-R24)

The following shows the wiring when using the user-produced cable.

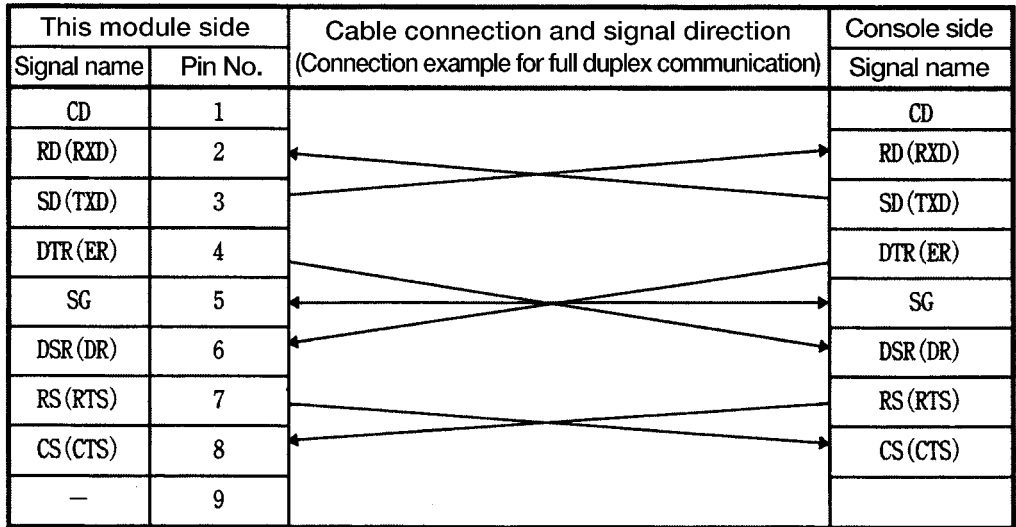

#### **CAUTION**

The console side pin-outs changes depending on the personal computer. When producing the cable, make sure to confirm the Interface specification of the personal computer in advance.

#### (3) Cable with connection with the A1SD51S/AD51H-S3

The RS-232  $\leftrightarrow$  RS-422 converter is required for communications between an IBM PC/AT and the communication module.

An introductory model of the RS-232  $\leftrightarrow$  RS-422 converter is presented below.

• SC-02N converter

The procedure for connecting the SC-02N converter to an IBM PC/AT is given below. Connecting the PC/AT to the SC-02N

The pin assignments for the cable connecting the 9-pin connector on the PC/AT personal computer to the 25-pin connector on the SC-02N converter unit are as follows:

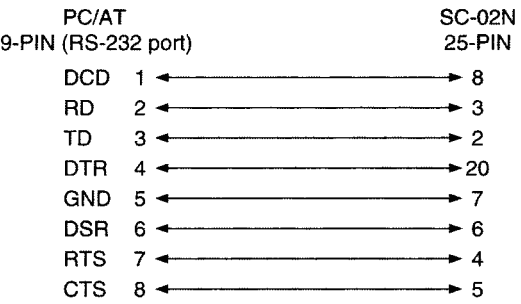

**POINT** 

- Before handling the RS-422 interface conversion cable/converter, please read its specifications, precautions, etc. carefully in the manual of the corresponding product and handle it correctly.
- When disconnecting or reconnecting the conversion cable/converter that receives 5VDC power from the RS-422 interface, switch power off on the PLC CPU side before starting work.
- When disconnecting or reconnecting the peripheral device or conversion cable that does not receive 5VDC power from the RS-422 interface (whose power is supplied from an external power supply), be sure to use an earth band or touch a grounded metal object, etc. before starting work to discharge static electricity from the cable, human body, etc. After that, handle it in the following procedure.
- 1) Switch power off on the personal computer side.
- 2) Power off the conversion cable/converter. When it has an FG terminal, around it.
- 3) Connect/disconnect the conversion cable/converter between the personal computer and PLC CPU.
- 4) Power on the conversion cable/converter.
- 5) Power on the personal computer.
- 6) Start up the software package.

## **Installation, Start-up and Deletion of** 3 **Software Package**

The procedures for installation, start-up and deletion of the software package are presented below.

## 3.1 Software package installation

The procedures for installing the software package on IBM PC/AT hard disk are shown. (When Windows is used, perform installation on DOS compatibility BOX. Start DOS compatibility BOX from [MS-DOS prompt] in the [Start] menu of Windows.)

The following system is assumed in presenting the installation procedures.

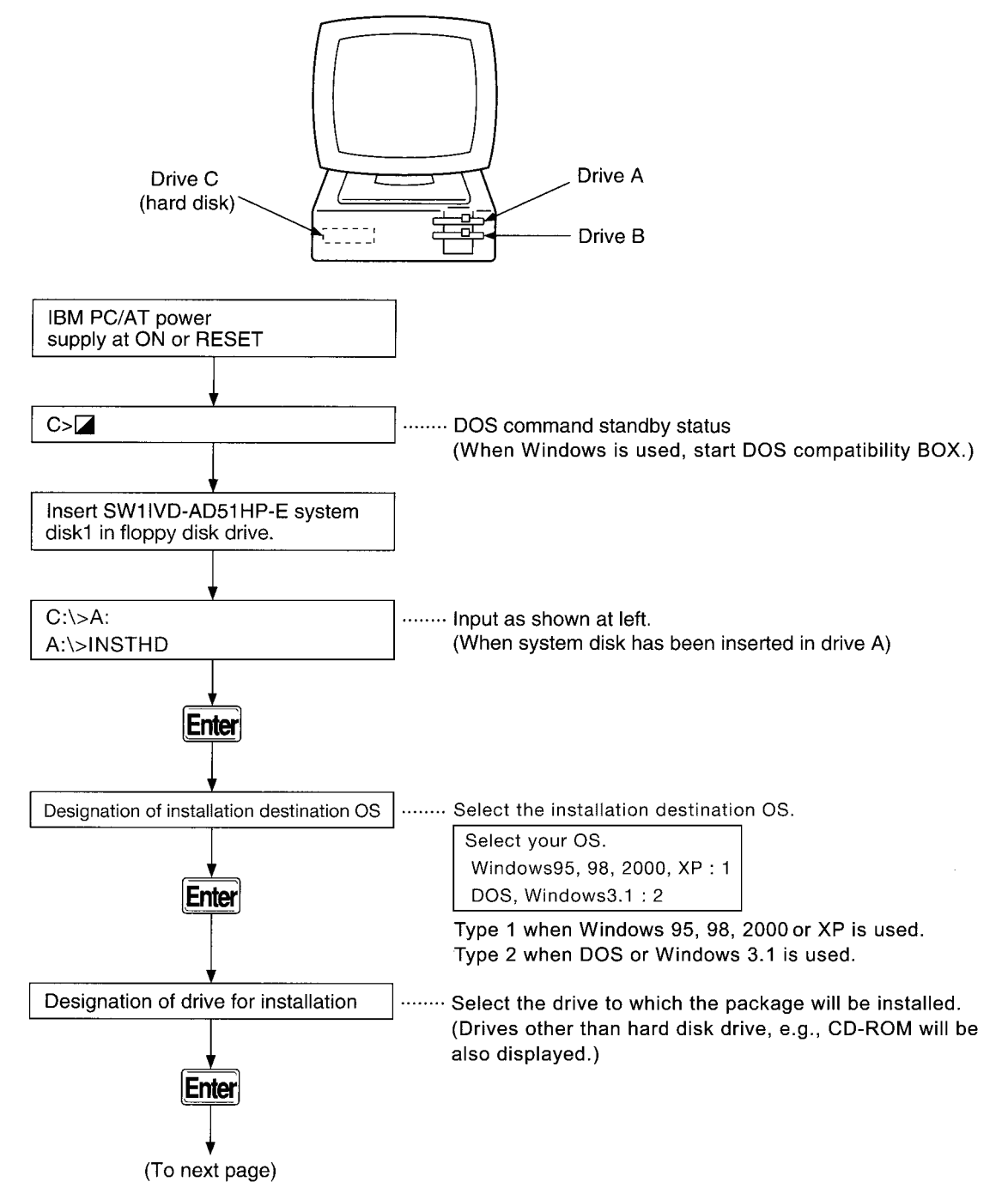

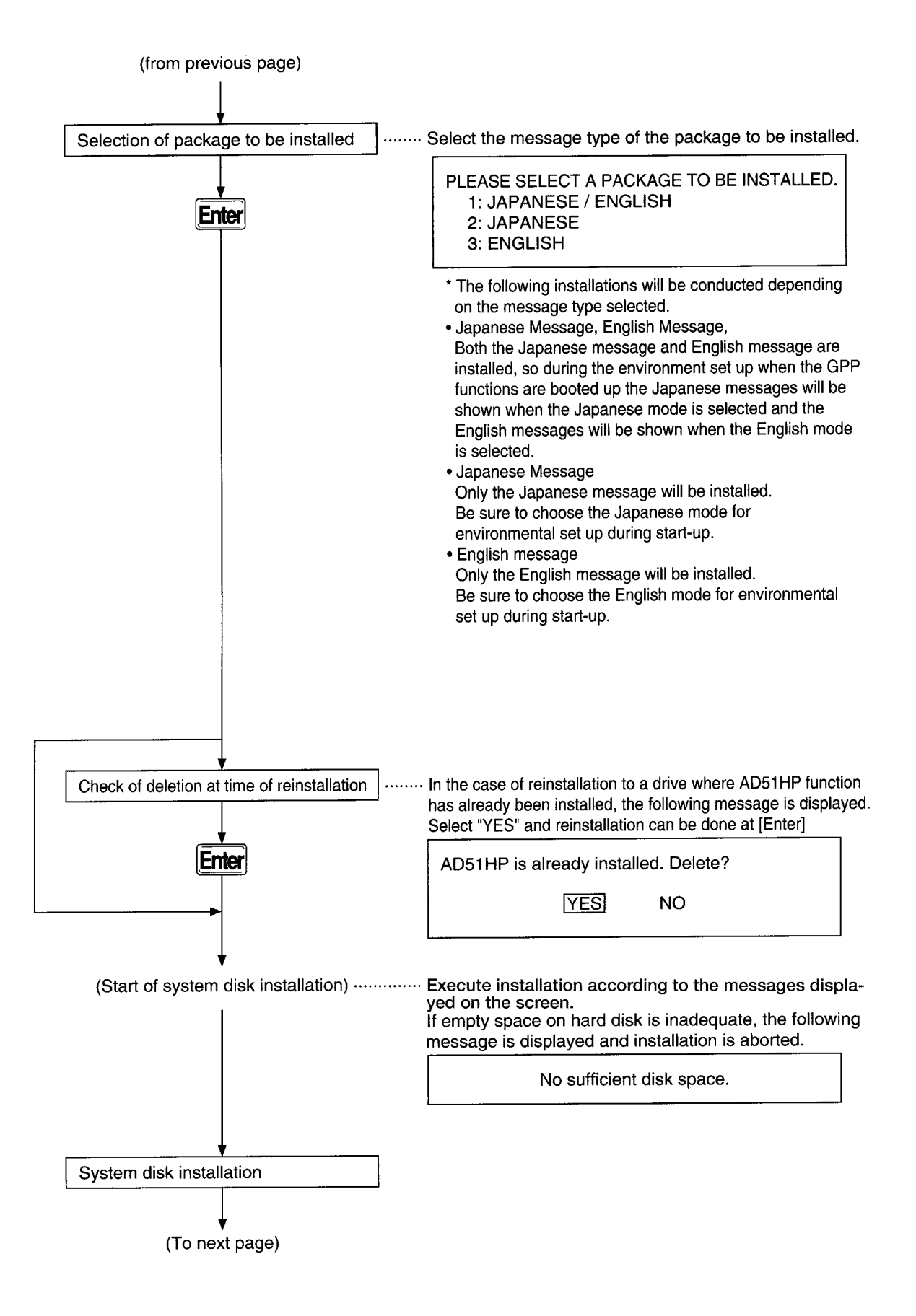

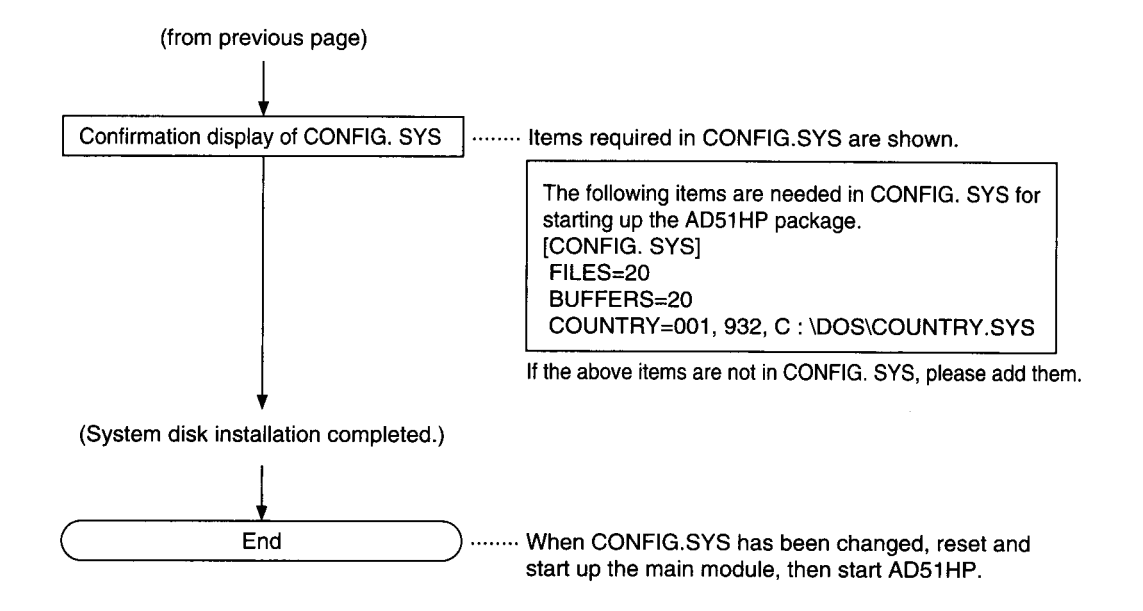

## 3.2 Software package start-up

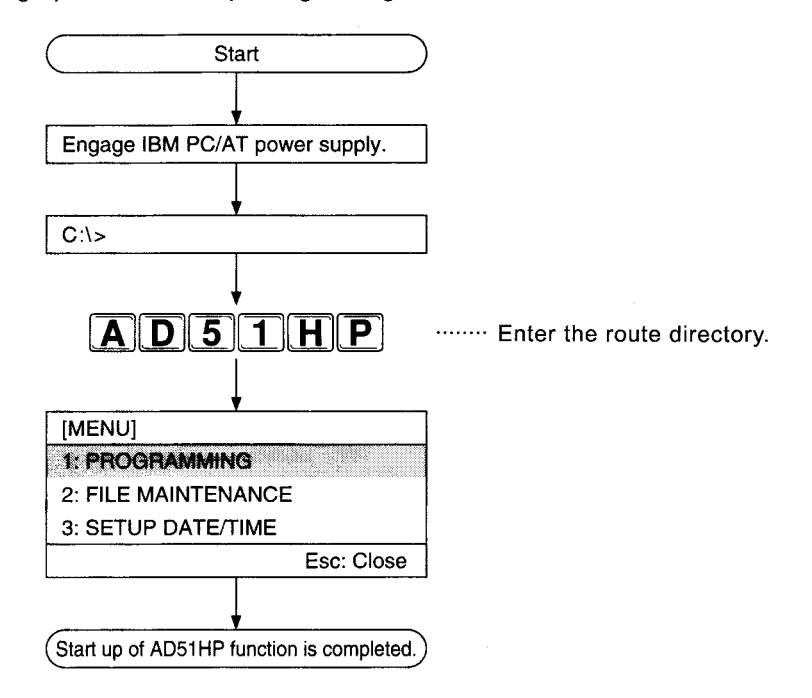

Procedure in starting up the software package are given here.

## 3.3 Precautions when starting up AD51HP functions on Windows

Use DOS compatibility BOX to start up the software package on Windows.

Start DOS compatibility BOX from [MS-DOS prompt] in the [Start] menu of Windows.

(1) Software package start up

When starting up the software package, entar the following charactars on DOS compatibility BOX.

• [A] [D] [5] [1] [H] [P] [Space] [1]

Enter any of 1 to 9, as the COM number to be used. By default, COM1 is selected.

#### Remark

- The communication interface of Windows 3.1 is fixed to COM1. Hence, the COM number need not be entered.
- (2) Operation of software package
	- Operatious in manipulating the software package after start up are all the same as  $(a)$ when the package has been started up on DOS. (No Operation by mouse.)
	- When printing compiled user data, use the same fonts as when starting on DOS.  $(b)$

#### Important

When communicating with the communication module while any Windows application has been started, there may be cases in which an interrupt is generated from the application and normal communication cannot be implemented.

In such cases, complete or stop the Windows application, and then communicate with the communications module.

## 3.4 Deletion of software package

The steps for deleting the software package are shown as follows.

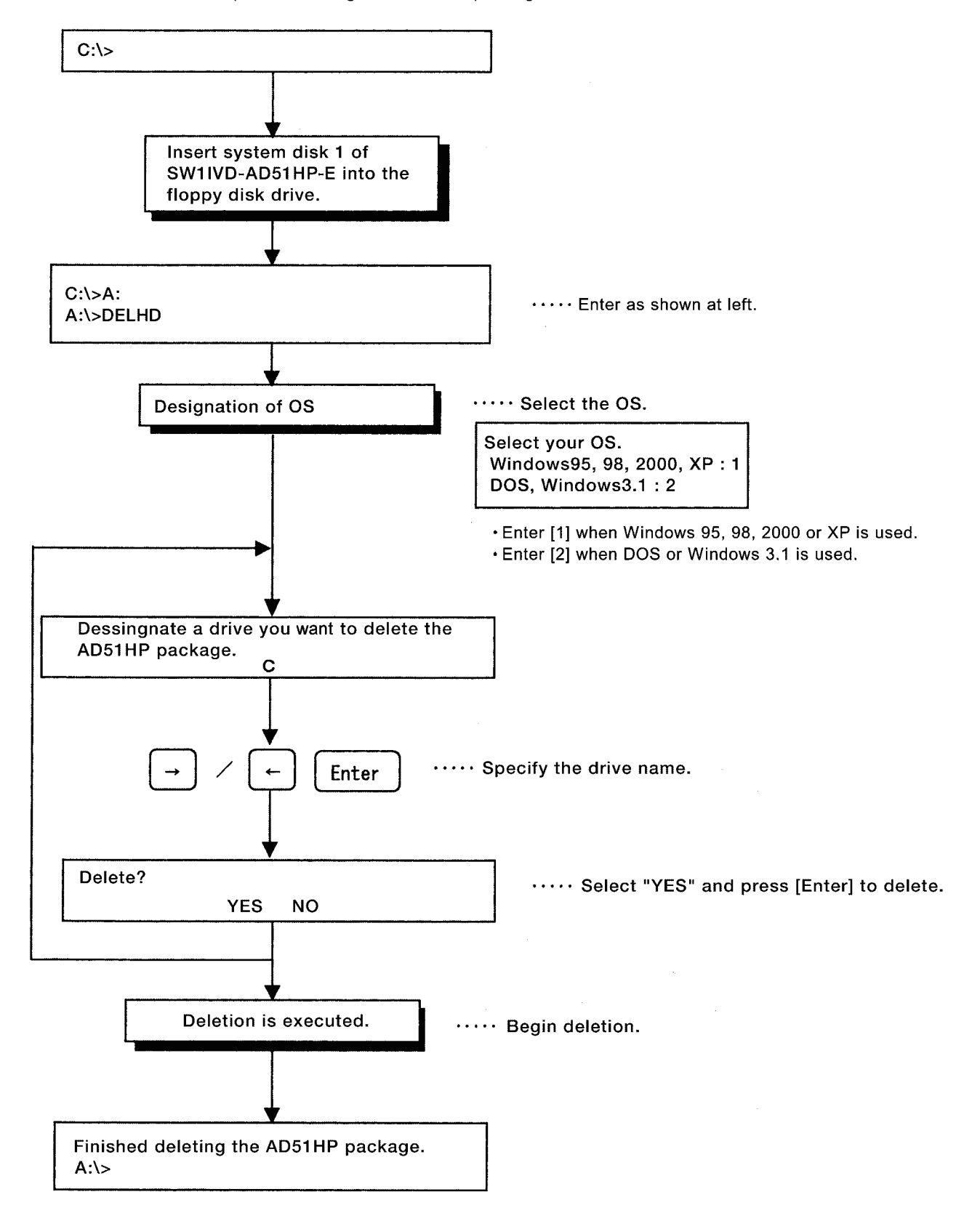

## **General Information Regarding Dis-**4 play and Operation

### **4.1 Screen construction**

On the screen displayed while operating the software package, there is a basic screen and windows which open in the course of operation.

Shown below are the common display areas of the IBM PC/AT screen except for on-line programming functions.

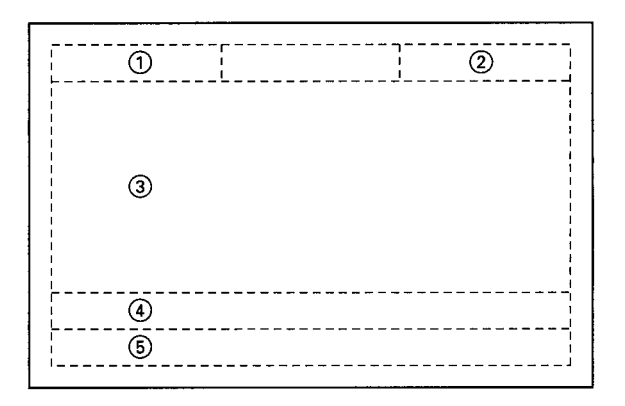

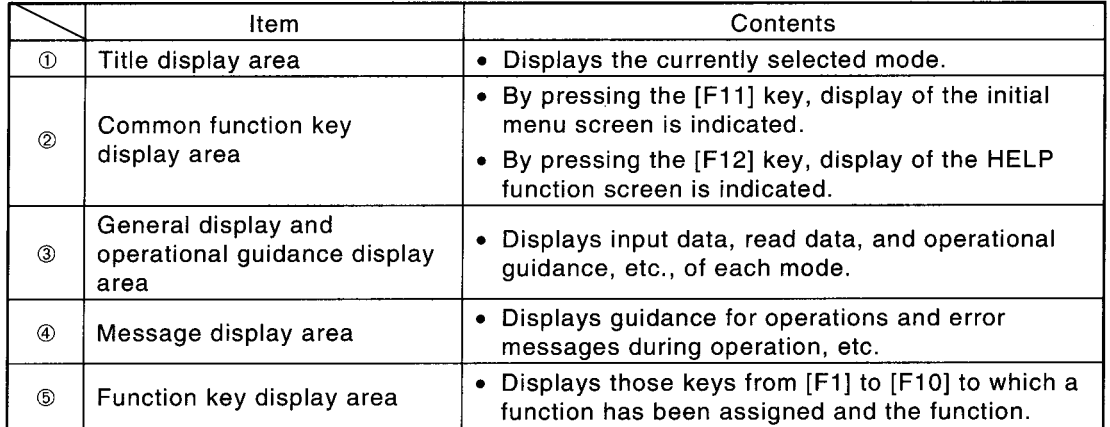

In the screen construction during on-line programming, the entire screen becomes an edit area.

#### **POINT**

When both vertical scroll bar and horizonatal scroll bar of DOS compatible BOX are displayed, do not use them. Doing so makes the display invisible.

#### 4.2 Windows

Windows are screens which display menu, mode or function as specified by the host and enable selection of function operational items according to objective.

(1) Menu selection window

The menu selection window opens by keying in the [F11] key even during operation.

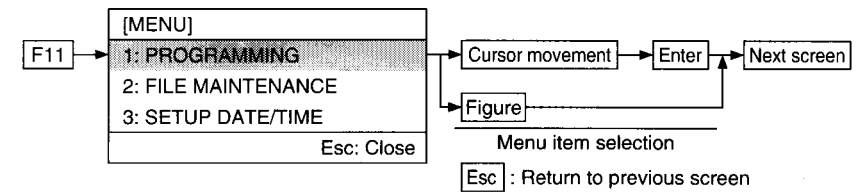

#### (2) Mode, function selection window

This window also displays selection items with each setting item on a host window, such as the menu selection window.

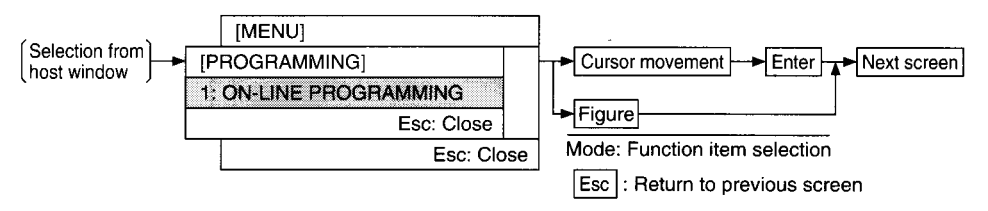

#### (3) Settings window

This window displays the contents of data settings or selections for each setting item on a host window such as the mode, function selection window.

(a) Single item setting window

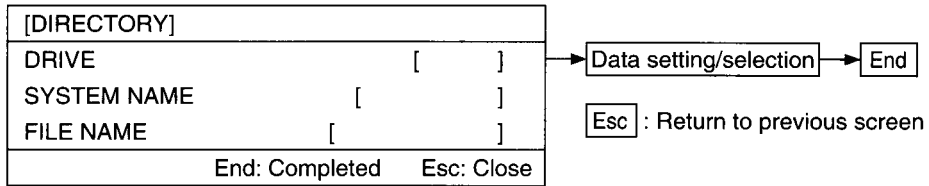

#### (b) Multiple items setting window

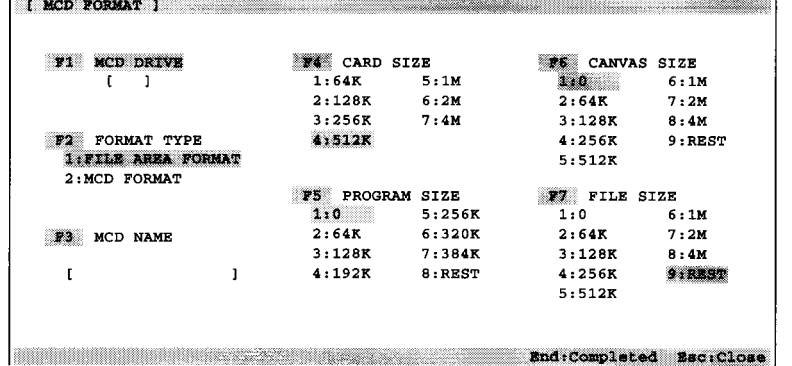

#### 4. General Information Regarding Display and Operation

**YES** 

 $\sqrt{N}$ 

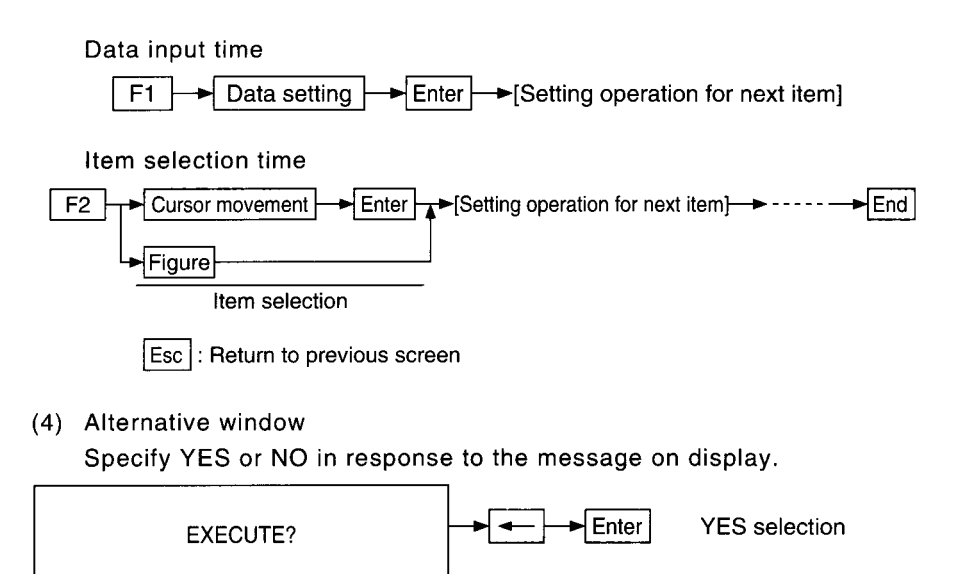

Enter

The default of YES or NO varies according to each function or message.

NO selection

## **4.3 HELP function**

The HELP function consists of HELP in troubleshooting when an error message has been displayed during operation; guidance HELP for explaining each function, and a HELP menu. When [F12:HELP] is shown in the upper right of the screen on display, the HELP function can be selected.

(1) HELP in Troubleshooting

Explains corrective action in response to error messages appearing on the screen. To operate, press  $[Shift] + [F12]$  while the error message is on display and the HELP in Troubleshooting screen will appear.

(2) Guidance HELP

Explains the procedure involved in operation of each function. To operate, press [F12]. The quidance HELP for the mode when [F12] was pressed will appear.

- (3) HELP menu
	- Displays the contents of quidance HELP.

Select each quidance HELP from the contents and display quidance HELP. To operate, press [Tab] while quidance HELP is on display so that the HELP menu appears. Move the cursor and press [Enter] and guidance HELP is displayed.

When each HELP function is completed, key in [Esc].

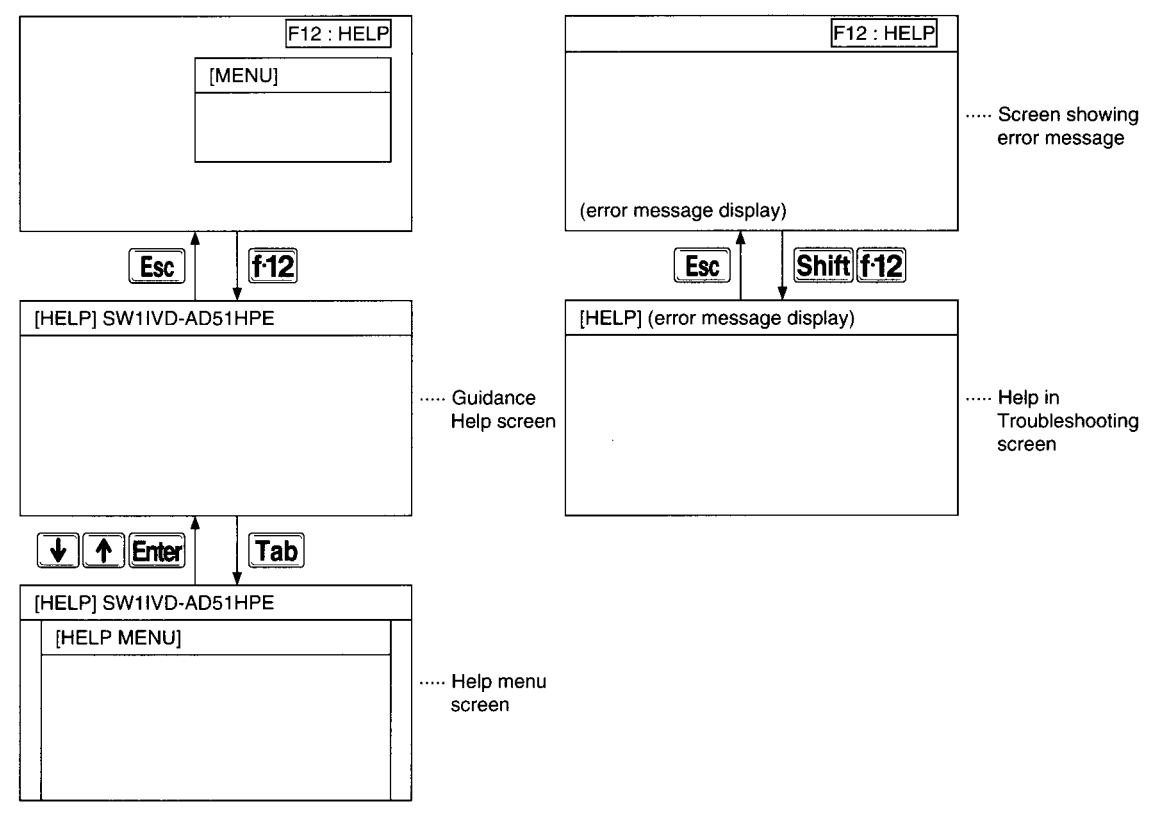

## 4.4 Presentation of operating instructions in this manual

From Chapter 6, an explanation is given for each mode.

The explanations are given as the reader proceeds through an actual operation sample. If you are not familiar with how to operate the software package, please actually operate it from the start so you will understand how everything functions.

If you already have experience in operating the software package, we suggest you go over this manual and review the key points, advice and essential portions of operation samples. Explanations of each mode and function are arranged as shown below.

Major title of this page MELSEC-A 7. Operation of File Maintenance Mode 7.5.3 Copy files between specified disks among HD, FD and memory card (MCD) (Copying) Outline of this page Files are copied from HD, FD and memory card to specified HD, FD or memory card. With A1SD51S, memory card cannot be specified for the drive **Basic Operation** File maintenance mode | **Canadian State Control of the Control of the Control of the Control of the company of the company of the company of the company of the company of the company of the company of the company of the co** Key in operating procedure -End-(YESMO-Enter **Operation Sample** File Copy Screen Operation sample Case of copy of file in DRIVE "A" with SYSTEM NAME "ABC" and the Here the first screen This is the FILE NAME "XYZ" as file with SYSTEM NAME "ABC" and FILE NAME appears for this page ce want with<br>۲۷ تا ۱۳۹۳ تا ۲۹ first screen Key in operating are GRIVE<br>ETHTER MADE ( for performshown to the right of ing opera-DRIVE<br>Freedom Hande<br>Film Hande  $\frac{1}{2}$ -1. tions on The key in operating this page for calling out this **RESPONDENCE DE L'ANGELIA DE L'ANGELIA DE L'ANGELIA DE L'ANGELIA DE L'ANGELIA DE L'ANGELIA DE L'ANGELIA DE L'ANGELIA DE L'ANGELIA DE L'ANGELIA DE L'ANGELIA DE L'ANGELIA DE L'ANGELIA DE L'ANGELIA DE L'ANGELIA DE L'ANGELIA D** screen for operation Explanation 1 Specify the DRIVE, SYSTEM NAME and FILE NAME of the OBJECT<br>FILE and press the [Enter] key.  $\boxed{\mathbf{A}^{\mathbf{+}}\mathbf{B}\mathbf{B}^{\mathbf{+}}\mathbf{A}^{\mathbf{+}}\mathbf{B}^{\mathbf{+}}\mathbf{C}^{\mathbf{+}}\mathbf{B}\mathbf{B}^{\mathbf{-}}\mathbf{A}^{\mathbf{-}}\mathbf{B}^{\mathbf{-}}\mathbf{B}^{\mathbf{-}}\mathbf{B}^{\mathbf{-}}\mathbf{B}^{\mathbf{-}}\mathbf{A}^{\mathbf{-}}\mathbf{B}^{\mathbf{-}}\mathbf{B}^{\mathbf{-}}\mathbf{B}^{\mathbf{-}}\mathbf{B}^{\mathbf{-}}\mathbf{B}^{\mathbf{ L[X] - [Z] - [E]$ [FILE COPY] **F1** OBJECT FILE DRIVE  $(A)$ SYSTEM NAME<br>FILE NAME  $[ABC]$  $1$  XYZ Explanation in the a a a a a a course of key रा operation  $C$ -End- $A$ -B- $C$ -End-2 Specify the DRIVE, SYSTEM NAME and FILE NAME of the TARGET<br>FILE.  $-7 - 7 - 7$ **F2** TARGET FILE  $\lfloor c \rfloor$ DRIVE SYSTEM NAME [ABC FILE NAME I XYZ • Key points Important  $\overline{\mathbb{Q}}$ Items which should Point always be read - Concerning file name Uniformly in the used.<br>If the copy destination file name is omitted, it becomes the<br>same as the copy source file name. • Advice **Helpful explanations**  $7 - 10$ and related functions worth knowing • Remarks Supplementary explanations, preliminary knowledge

#### **List of Functions** 5

The functions which can be executed with the software package are presented below.

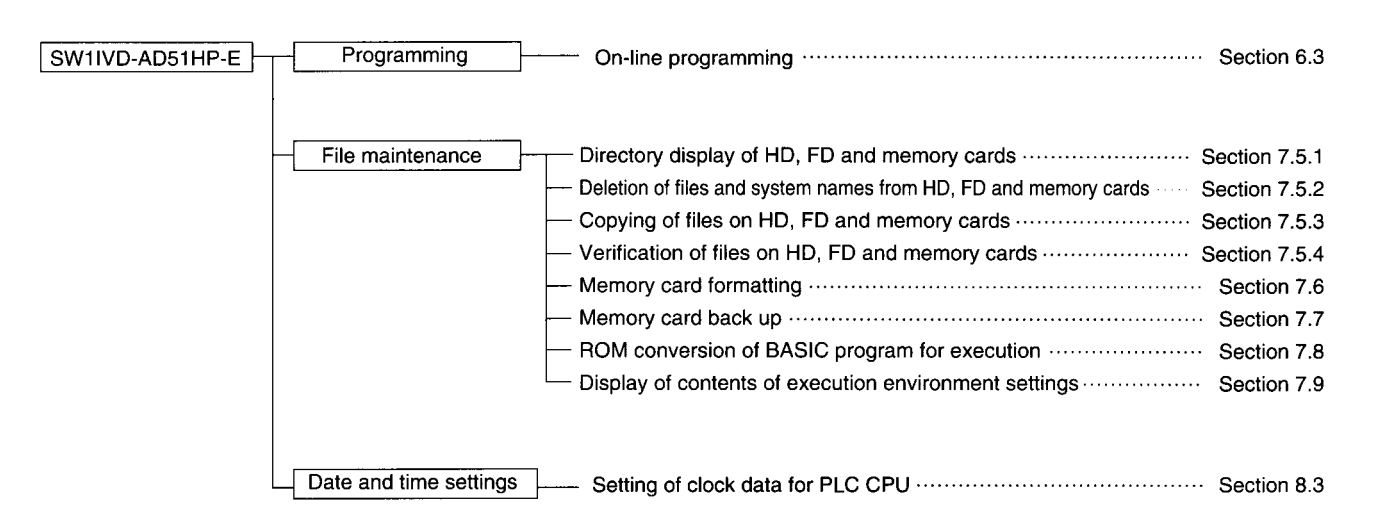

#### **REMARK**

- (1) Format HD and FD with MS-DOS.
- (2) When using a printer, assemble a printer driver with CONFIG.SYS.

#### **Programming Mode Operation** 6

An explanation is given of the procedures for editing and correcting BASIC programs with the software package.

## 6.1 Programming mode functions

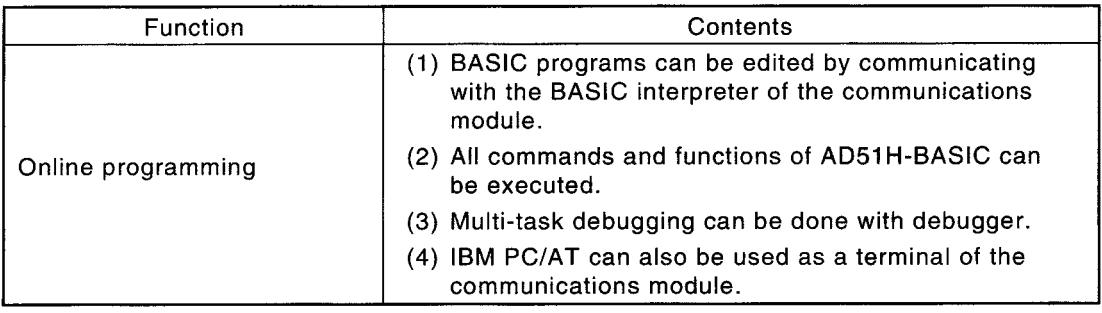

#### **REMARK**

The following printer function is available for SW1IVD-AD51HP-E. This section explains which printers can be used for online programming.

- (1) Applicable printers vary depending on the OS.
	- (a) For Windows®95, Windows®98, Windows®2000, or Windows®XP, any Windows printer can be used.
	- (b) For DOS or Windows 3.1, the ESC/P or PR-201 printer is used.

(2) When using a Windows printer, pay attention to the following:

- (a) The printer setting must be done on Windows. (Installation of the printer driver)
- (b) Data are output to the printer that is set as "default printer" in the printer setting of Windows.
- (c) If no line feed code is sent from the intelligent communication module, the printer will automatically print out one page eight seconds after transmission of print data from the intelligent communication module.

To disable this automatic printout, press  $\boxed{\text{Ctrl}}$  +  $\boxed{\text{P}}$ .

In this status, "PRINT-TIMER OFF" is displayed on the lower left of the screen. To enable the automatic printout, press  $\overline{Ctrl} + \overline{P}$  again.

## 6.2 Key functions in programming mode

The following is an explanation of the applications of special keys used when creating or correcting a BASIC program.

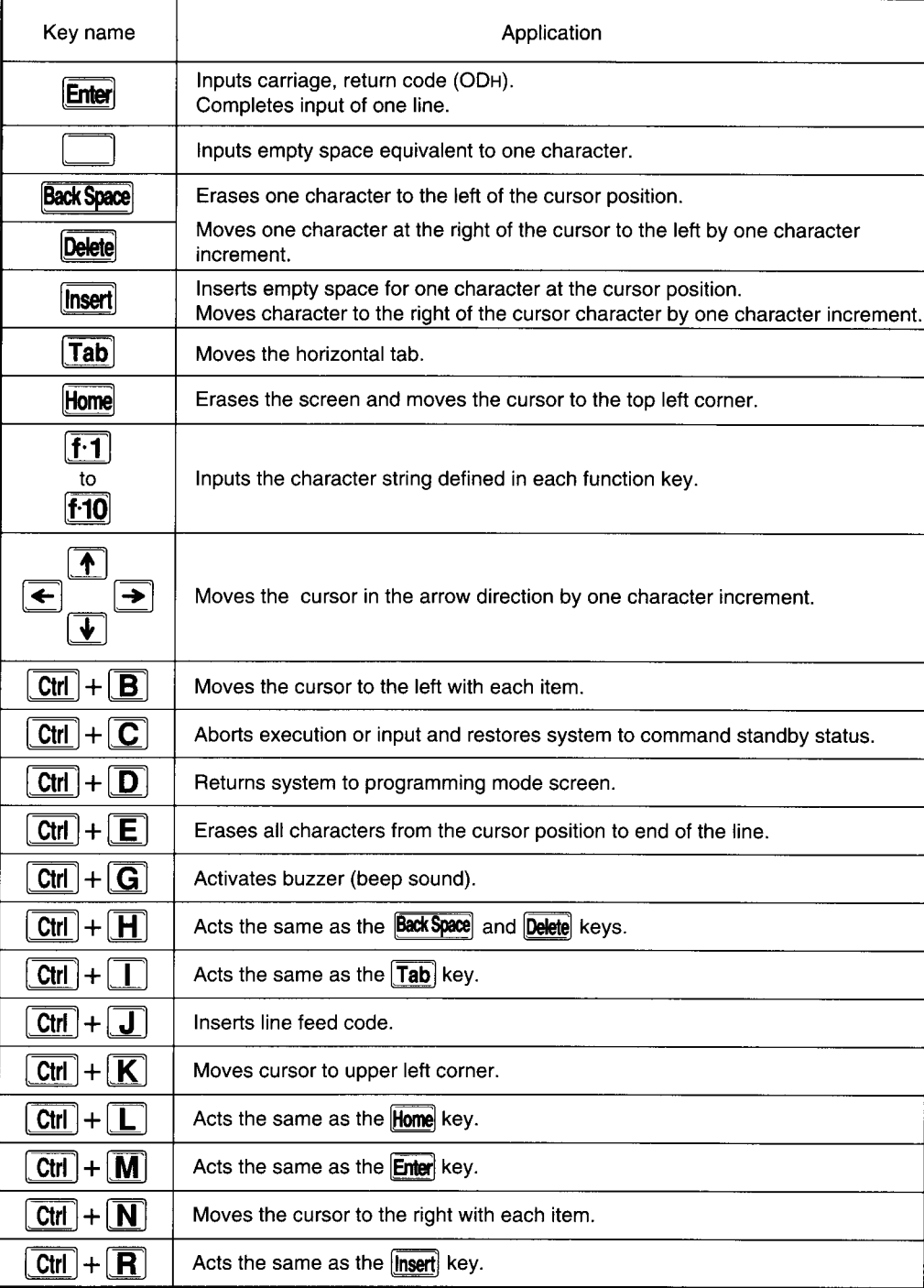

## 6.3 Online programming

By connecting the communications module to a IBM PC/AT and communicating with the BASIC interpreter, BASIC programs are written, revised and executed.

Set the mode switch of the communications module to "4: Programming Mode."

#### 6.3.1 Online programming procedures

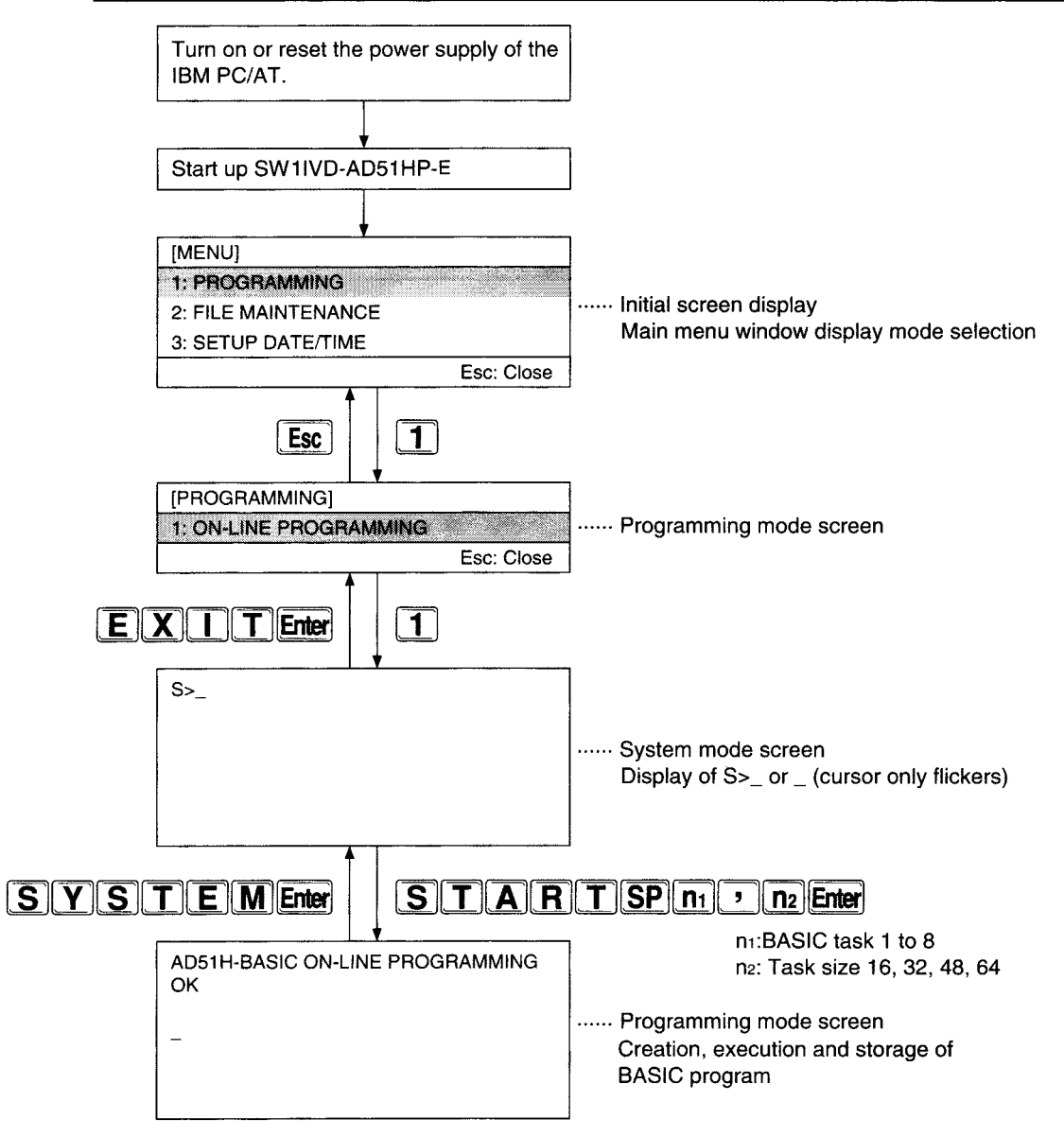

#### 6.3.2 Programming online

By connecting the communications module to a IBM PC/AT, BASIC programs can be written and edited.

#### **Basic Operation**

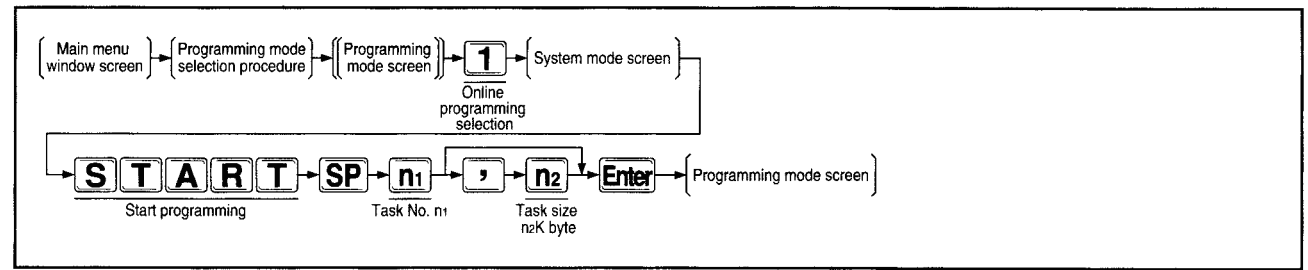

#### **Operation Sample Programming Mode Screen**

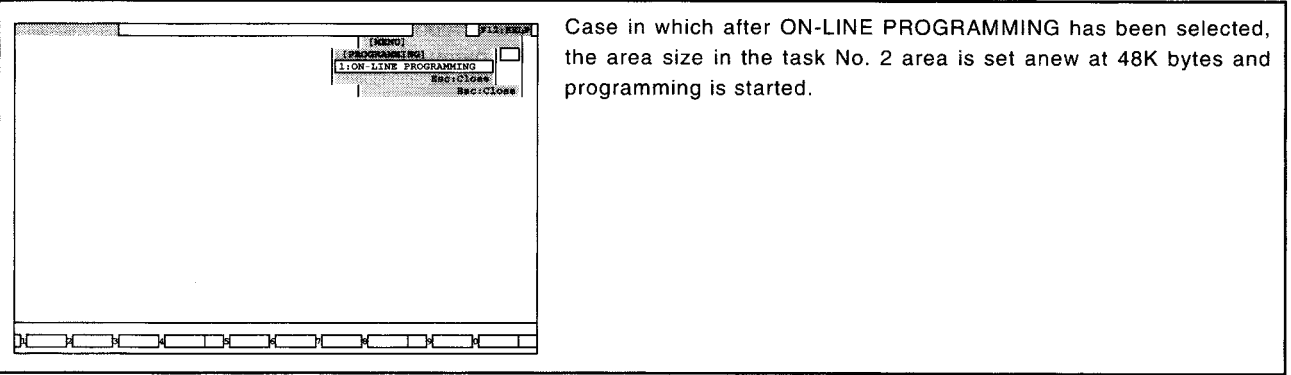

#### **Explanation**

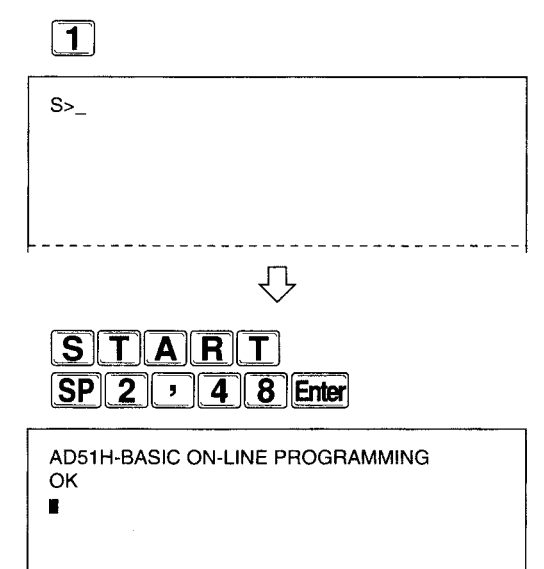

1 At the programming mode screen, select "1: ON-LINE PROGRAM-MING."

System mode screen is displayed.

2 With the "START" command, set the task No. 2 area size at 48K bytes and establish conditions for programming in BASIC.

The comment shown at left appears on the screen and BASIC programs can be edited.

n<sub>1</sub>: BASIC task 1 to 8

n<sub>2</sub>: Task size 16, 32, 48, 64 Kbytes

If the task size has already been set, there is no need to specify the task size.

If the task size is to be changed, use the TKILL command to complete interpreter action at the target task No. area before entering the START command.

#### **Points**

- In the case of on-line programming, connect the communications module to a IBM PC/AT. For connection method, refer to Chapter 2.
- BASIC programs can be edited only in the command standby status. When a BASIC program is in execution status, the command standby status is restored by pressing the [Break] key or the [Ctr1] + [C] keys.

• Specifying any of the following drive numbers in BASIC of on-line programming makes access to the corresponding personal computer side drive. Drive No. 2: Under '\AD51H\USR' directory of drive A Drive No. 3: Under '\AD51H\USR' directory of drive C Drive No. 3: Under '\AD51H\USR' directory of drive D

• Cancellation of on-line programming function At command standby status, press "SYSTEM" command or the  $[Ctrl] + [D]$  keys. When SYSTEM command has been input: Execution of BASIC program stops. All opened files and communication lines are closed. When  $[Ctrl] + [D]$  keys are pressed: Execution of BASIC program stops. Opened files and communication lines are set to remain open. To execute the BASIC program again, enter the "CONT" command so that the program, currently stopped, can be executed.

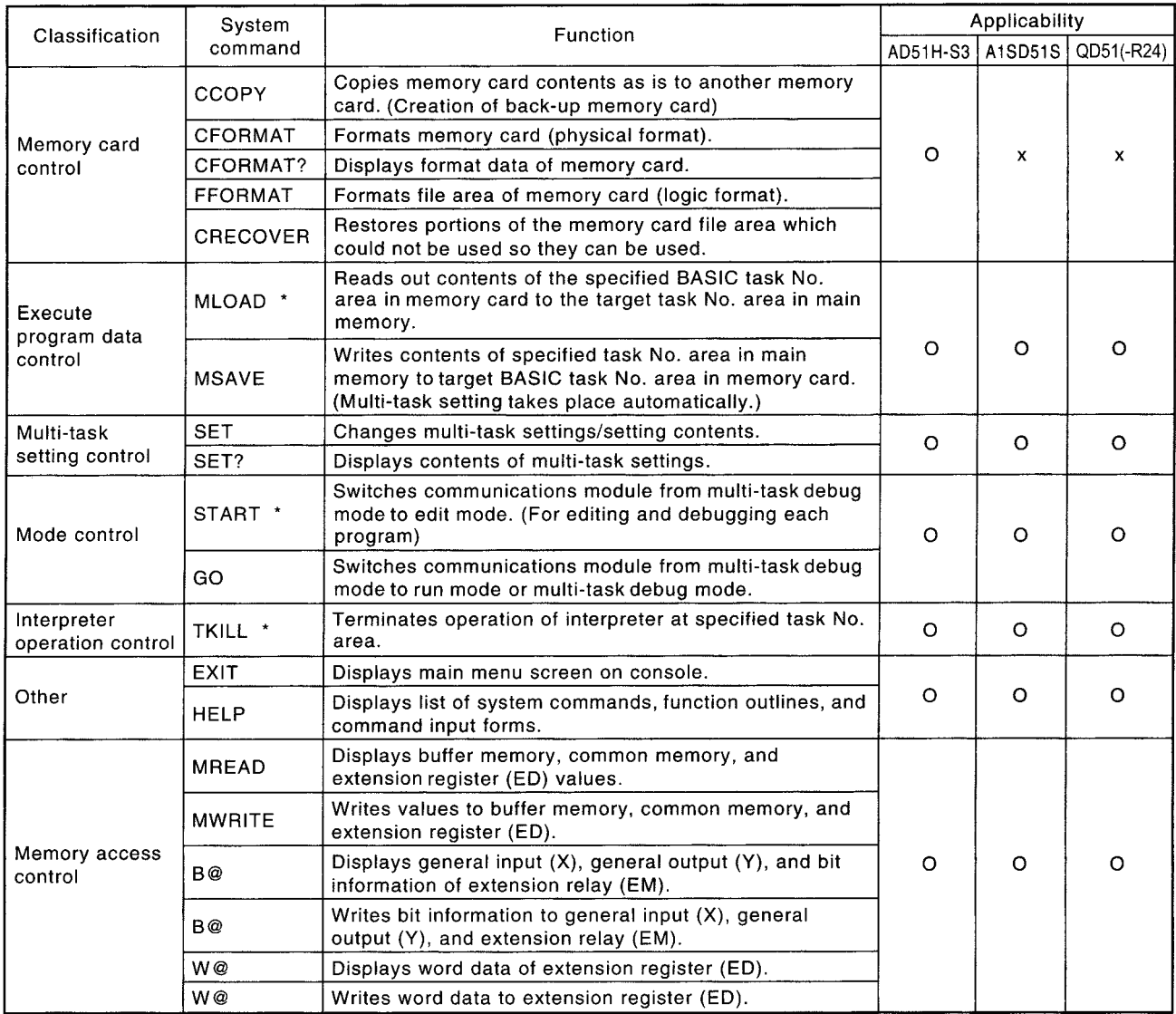

#### Commands usable with system mode (system commands)

Commands with the asterisk mark \* cannot be sed with the compiler format. Refer to type AD51H-BASIC Programming Manual (Debug and Compile) for details of command.

#### **Operation of File Maintenance Mode**  $\mathbf{7}$

An explanation is given of file maintenance for HD, FD and memory card.

### 7.1 Functions of file maintenance mode

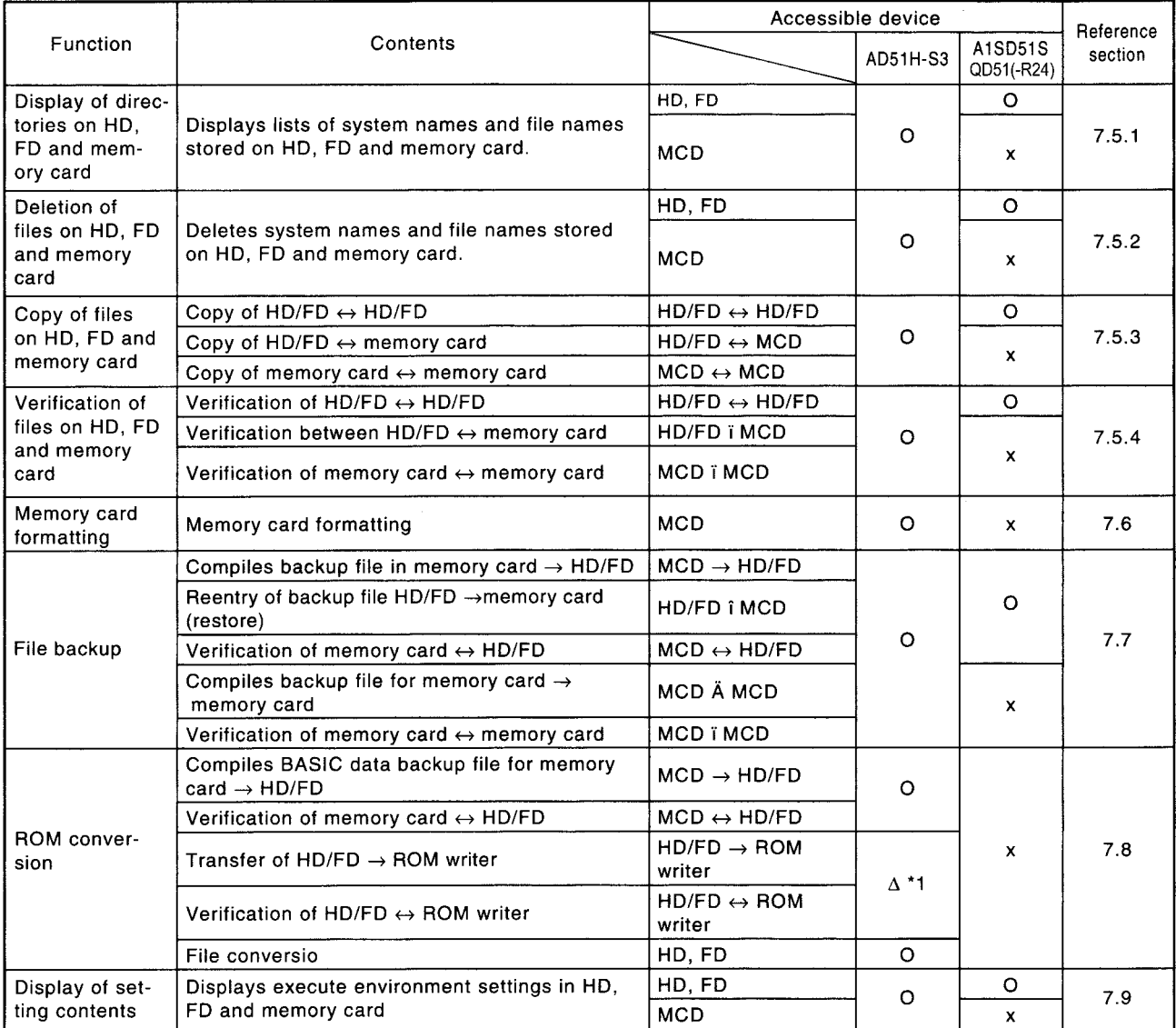

The functions available in file maintenance mode are as follows.

\* 1 Takes place at SW III IVD-ROMA

## 7.2 General information on files

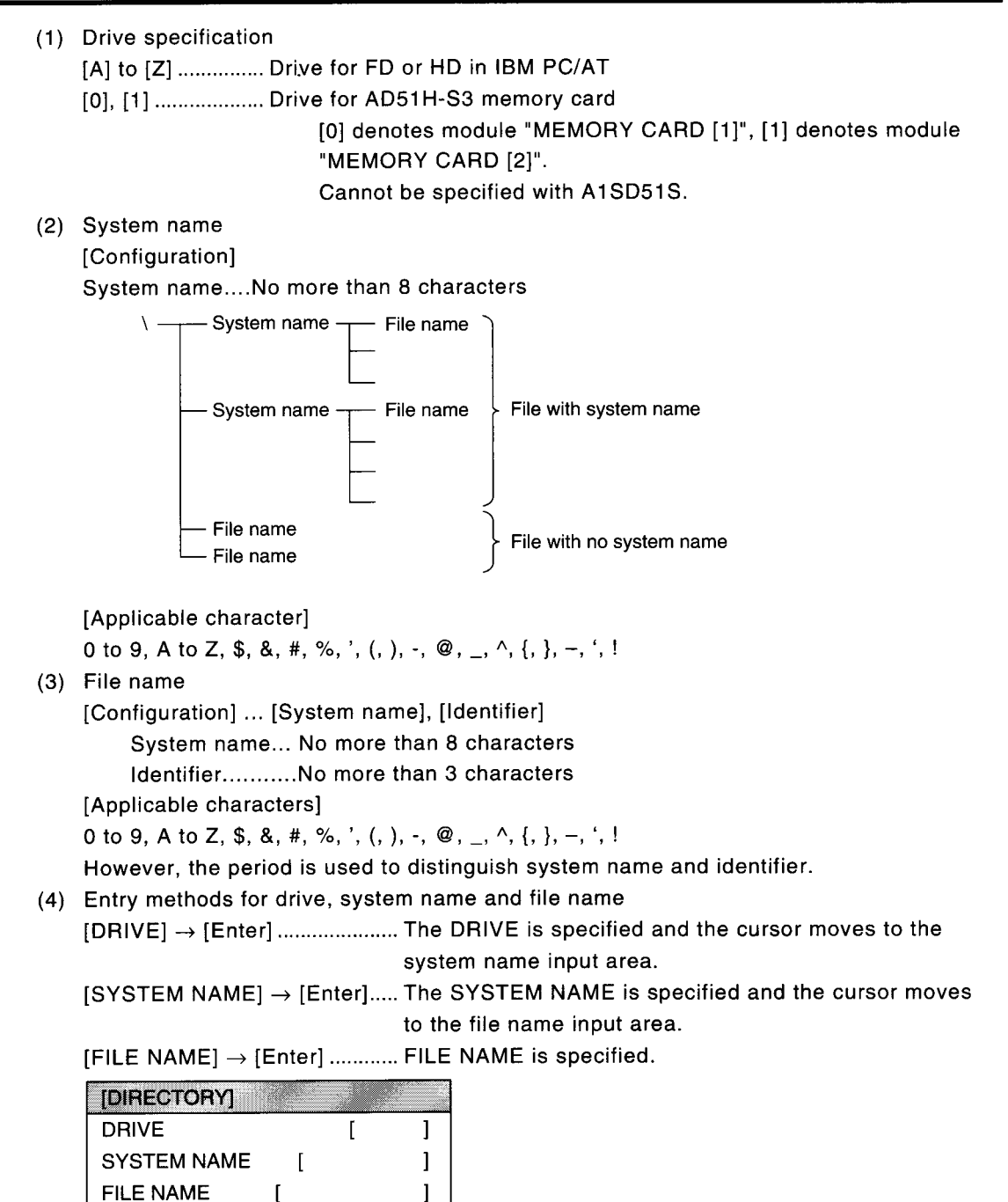

**Esc: Close** 

End: Completed

#### 7. Operation of File Maintenance Mode

#### (5) Backup file identifier

Shown below are the identifiers of files which can be created with the backup function.

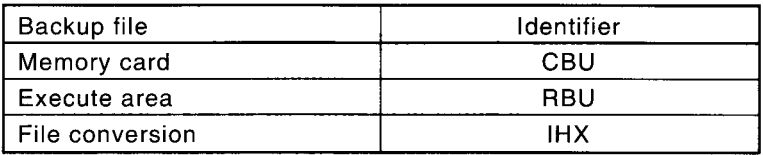

(6) Method of file name specification by wild card

When specifying file names, the wild card (specification by "\*") can be used to specify names of saved files and similar file names as a batch.

(Example)

\*.\* ........................... Specifies all files.

\*.BAS..................... Specifies files with "BAS" identifier.

ABC.BAS **BCD.BAS** 

## CDE.BAS

ABC. \* .................. Specifies all files with "ABC" system name.

ABC.BAS

#### ABC.DAT

A\*.\* .......................Specifies all files with system names that begin with the letter "A".

## ABC.BAS

ADE.DAT

However, if a character is specified after the wild card, it has no meaning. (Example)

"\*A.  $D$ " is the same as "  $\cdot$ .  $\cdot$  "

(7) Method of using function keys

When a function key is pressed, the cursor moves to the function number specified and data can be set.

(Example)

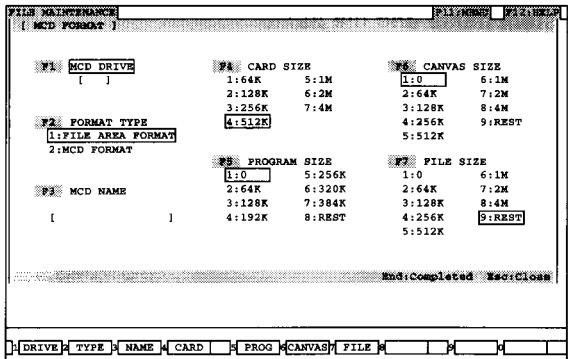

When card size is selected, input standby status is established by pressing the [F4] key.

#### Point

• Upper and lower case letters File name and system name are both entered in upper case letters.

## 7.3 General operation in file maintenance mode

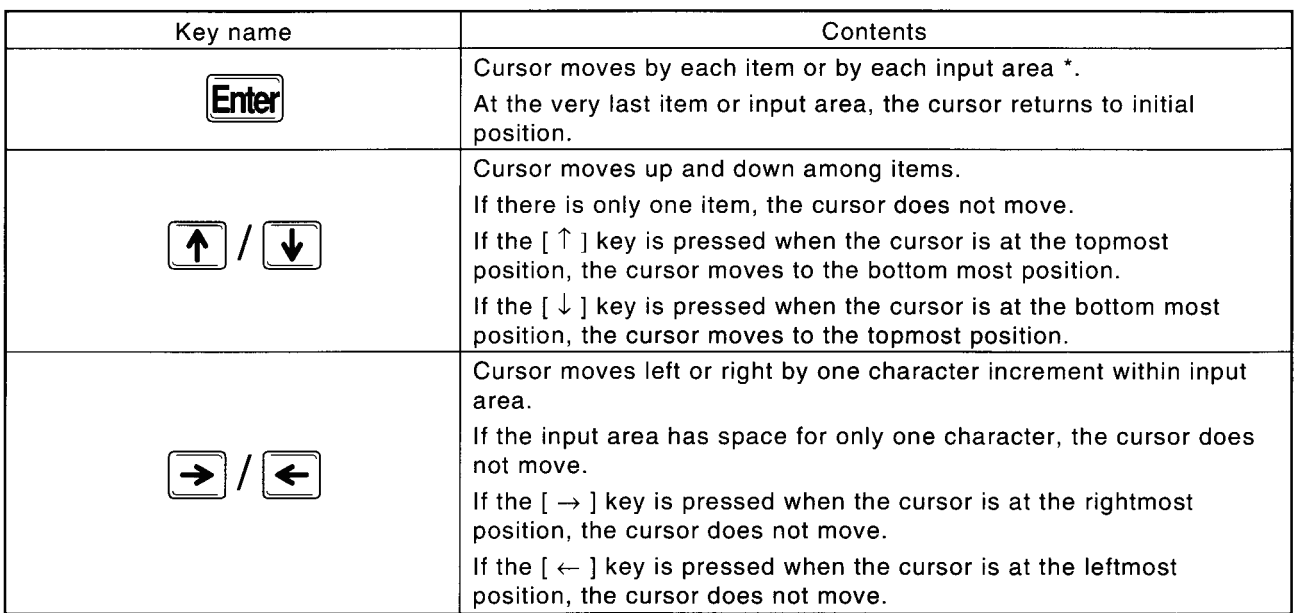

Shown below are general operations of keys in file maintenance mode.

\* Input areas

This refers to drive input area, system name input area and file name input area.
Procedures for selecting functions in file maintenance mode are as follows.

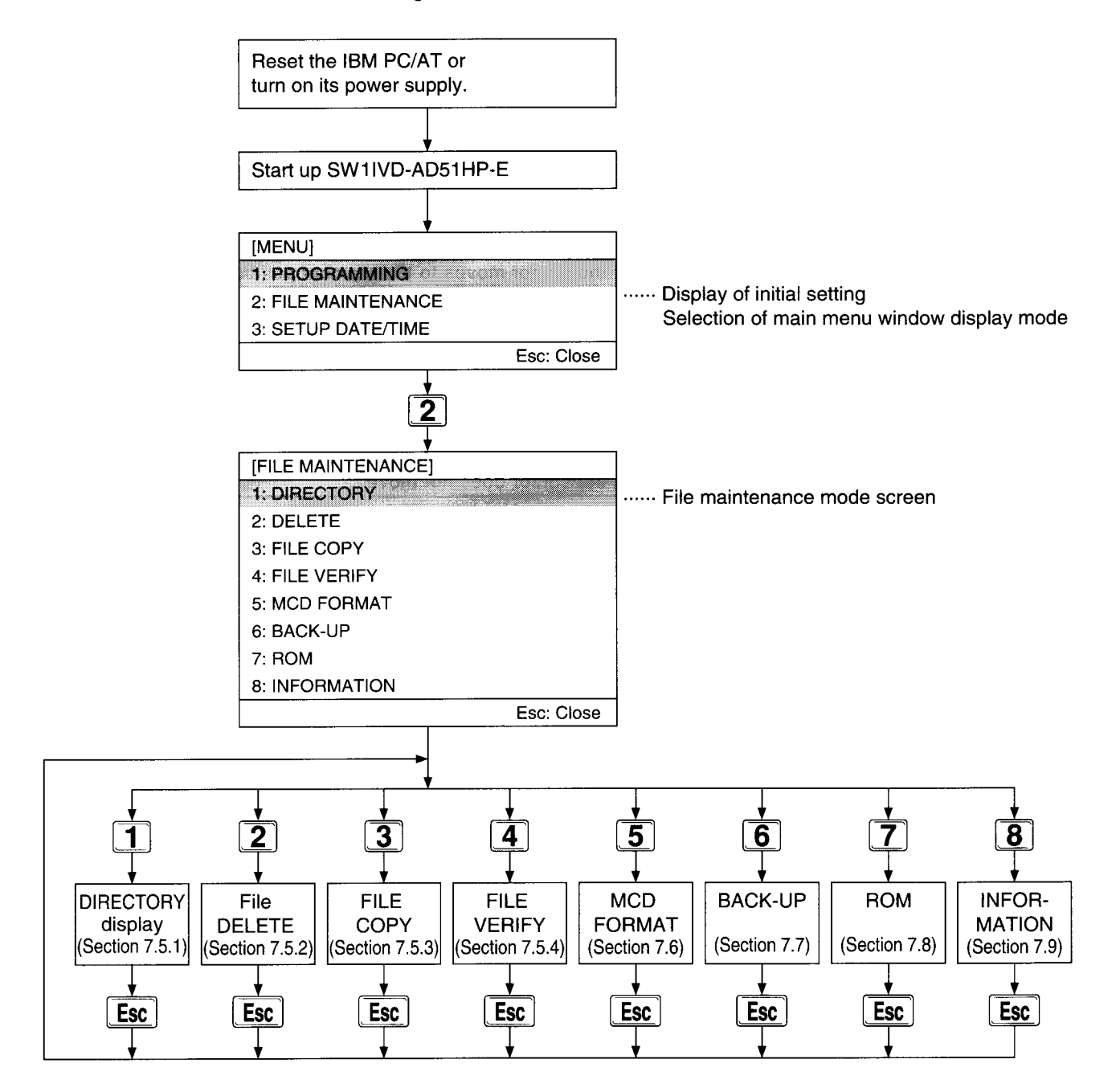

# 7.5 Selection of file maintenance function

### 7.5.1 Display names of files saved in HD, FD and memory card (MCD) (directory)

Names of files in HD, FD and memory card are displayed as a list. With A1SD51S, memory card cannot be specified for the drive.

### **Basic Operation**

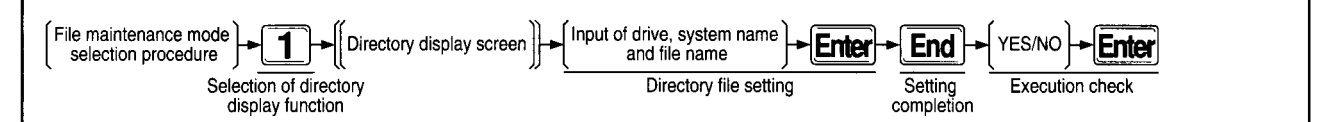

#### **Operation Sample Directory Display Screen**

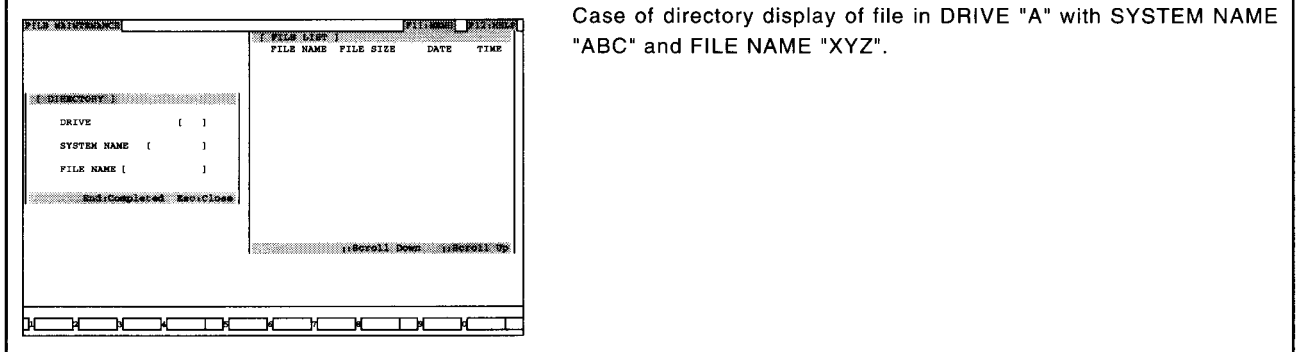

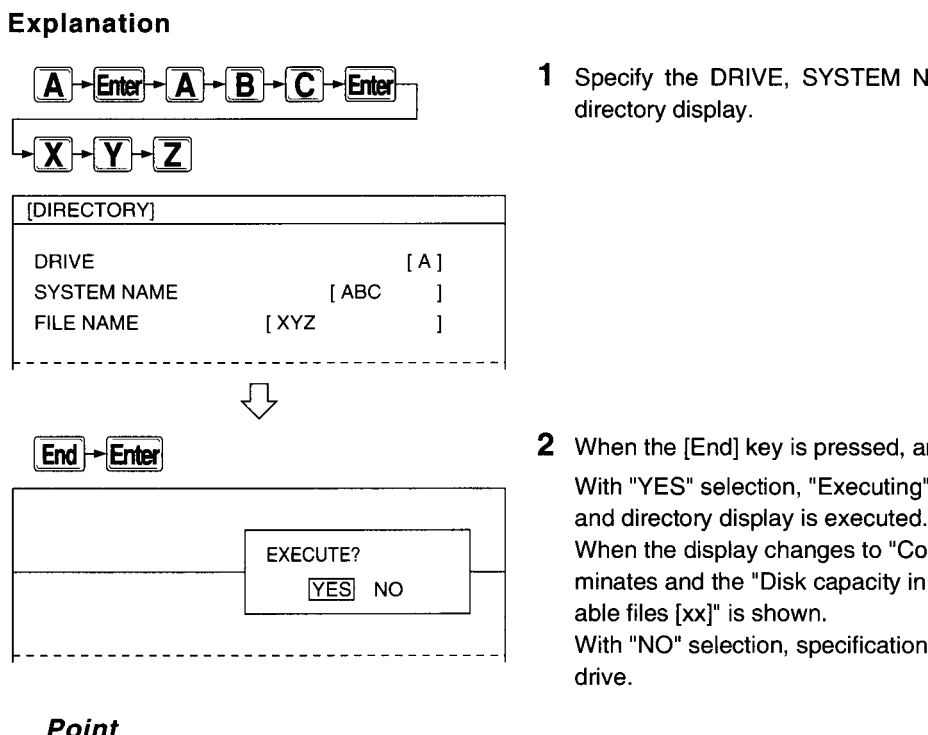

1 Specify the DRIVE, SYSTEM NAME and FILE NAME wanted in directory display.

2 When the [End] key is pressed, an alternative window is shown. With "YES" selection, "Executing" is shown in the message area,

When the display changes to "Completed," the directory display terminates and the "Disk capacity in [xxxx] bytes for number of usable files [xx]" is shown.

With "NO" selection, specification can be made again from the

### Point

Concerning file name Wild card can be used.

### 7.5.2 Delete files in HD, FD and memory card (MCD) (Deletion)

(1) File deletion

Unnecessary files in HD, FD and memory card are deleted.

With A1SD51S, memory card cannot be specified for the drive.

### **Basic Operation**

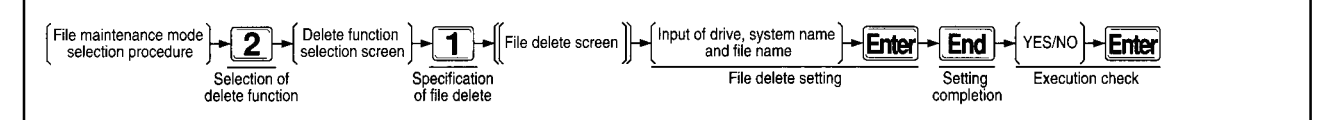

#### **Operation Sample File Delete Screen**

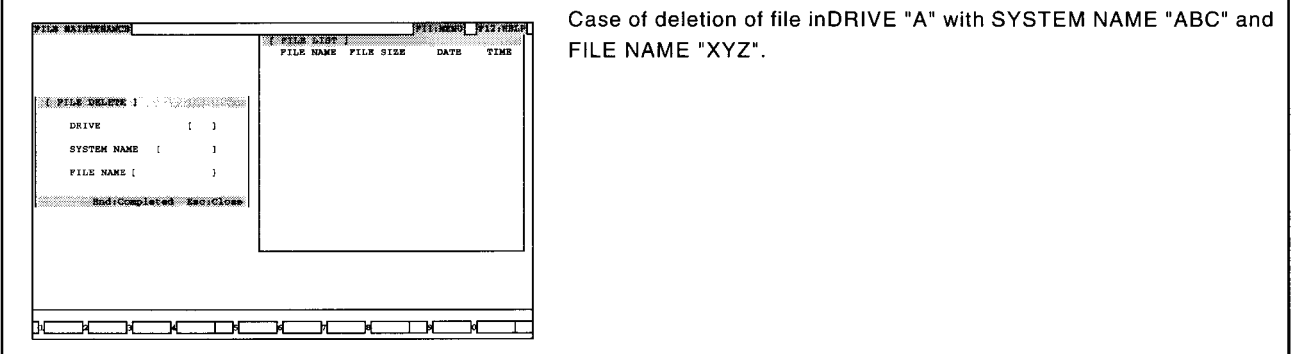

### **Explanation**

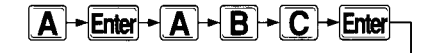

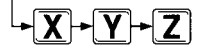

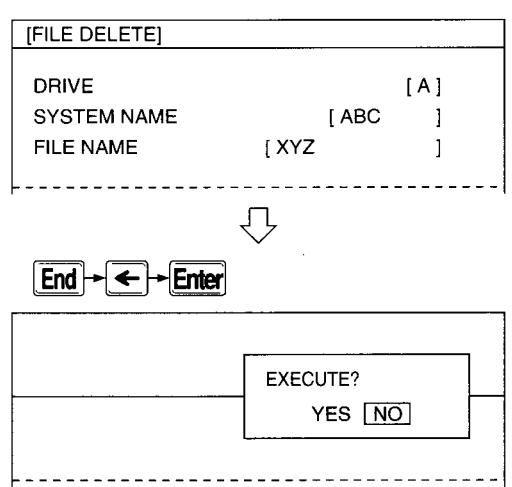

1 Specify the DRIVE, SYSTEM NAME and FILE NAME of the file to be deleted.

2 When the [End] key is pressed, an alternative window is shown. With "YES" selection, "Executing" is shown in the message area, and file delete is executed.

When the display changes to "Completed," file deletion is completed.

With "NO" selection, specification can be made again from the drive.

MELSEC-A

### Advice

• Total file deletion

In specifying file names, if the [Enter] key alone is<br>pressed, the file name is omitted and "\*.\*" appears in the specified area. All files in the specified system name are deleted.

When system name and file name are both omitted, all files with no system name are deleted.

Point

<sup>•</sup> Concerning file name Wild card can be used.

### (2) System deletion

Unnecessary system names in HD, FD and memory card are deleted. With A1SD51S, memory card cannot be specified for the drive.

### **Basic Operation**

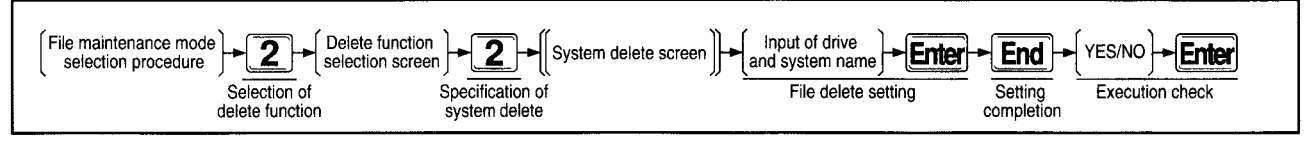

#### **Operation Sample System Delete Screen**

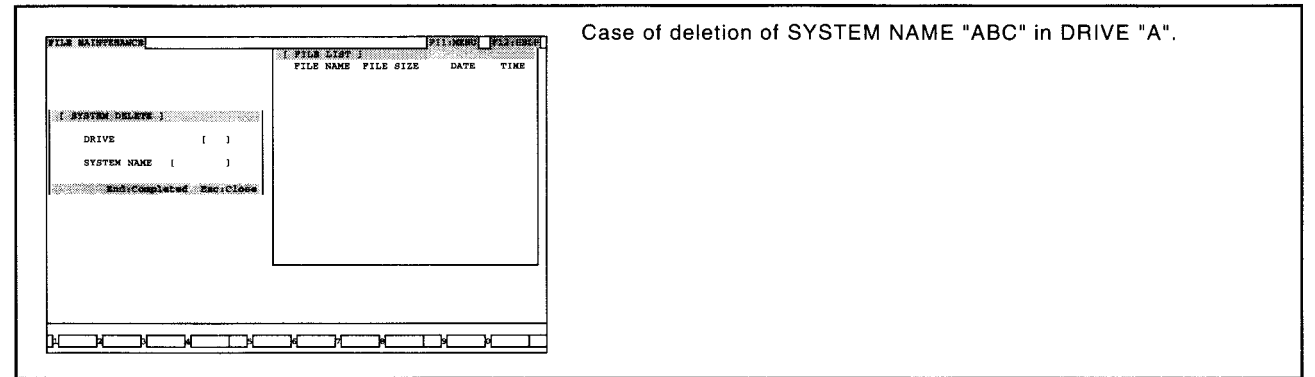

### Explanation

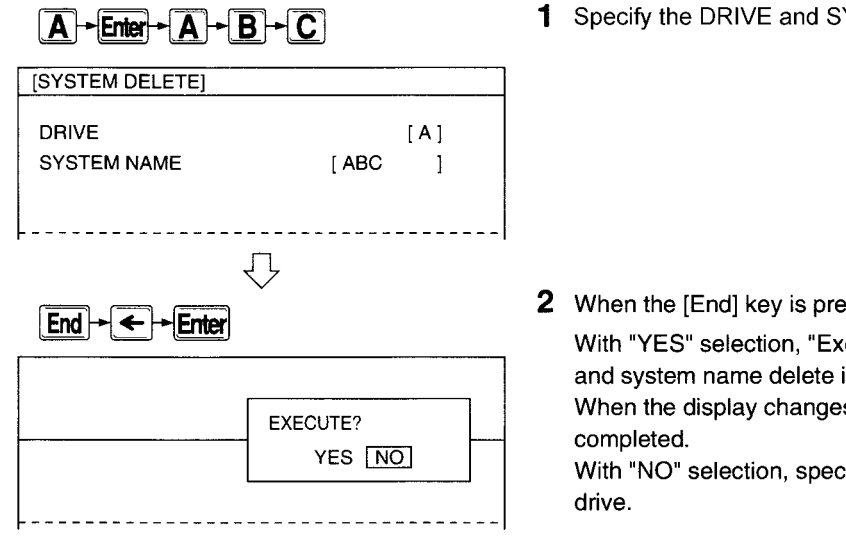

1 Specify the DRIVE and SYSTEM NAME of the system to be deleted.

2 When the [End] key is pressed, an alternative window is shown. With "YES" selection, "Executing" is shown in the message area, and system name delete is executed. When the display changes to "Completed," system deletion is

With "NO" selection, specification can be made again from the

### Point

• Concerning file

There must not be any files in the specified system name.

### 7.5.3 Copy files between specified disks among HD, FD and memory card (MCD) (Copying)

Files are copied from HD, FD and memory card to specified HD, FD or memory card. With A1SD51S, memory card cannot be specified for the drive.

### **Basic Operation**

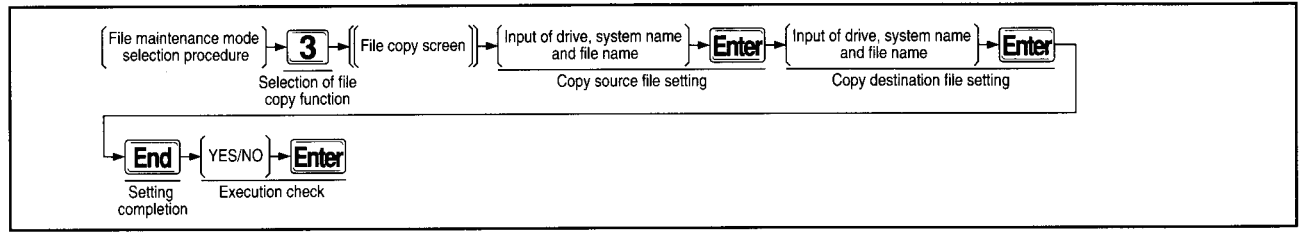

#### **File Copy Screen Operation Sample**

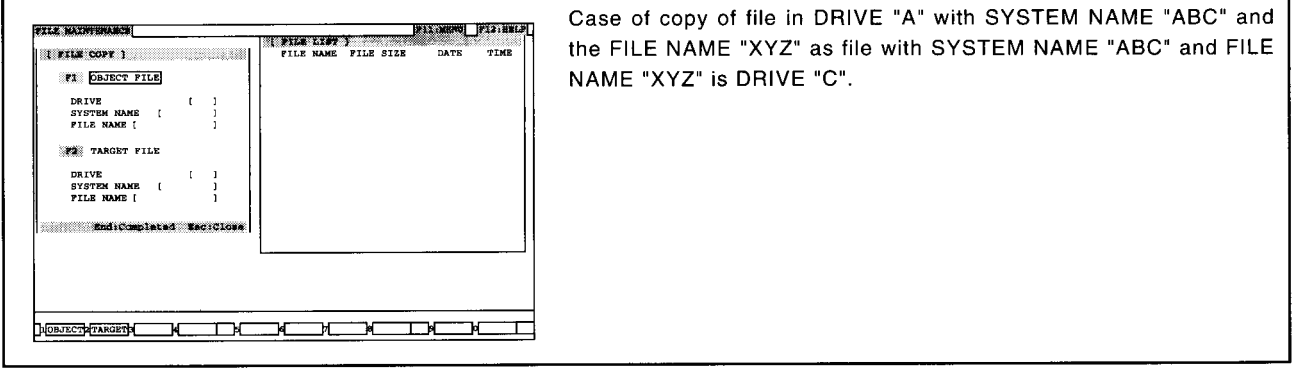

### Explanation

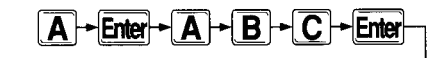

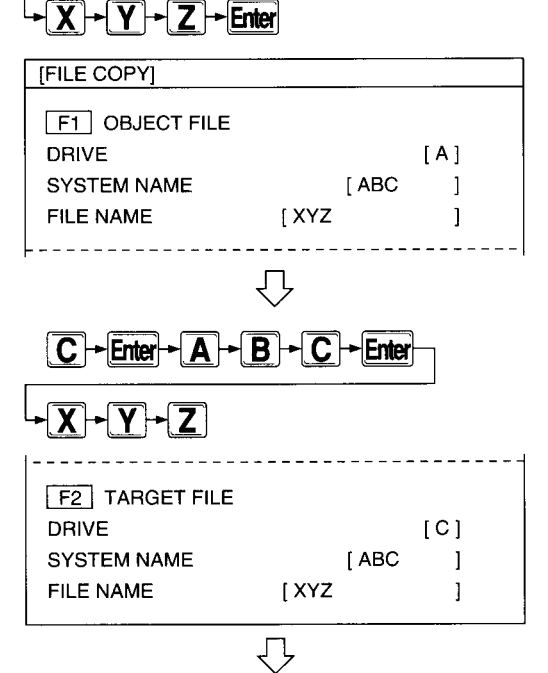

1 Specify the DRIVE, SYSTEM NAME and FILE NAME of the OBJECT FILE and press the [Enter] key.

2 Specify the DRIVE, SYSTEM NAME and FILE NAME of the TARGET FILE.

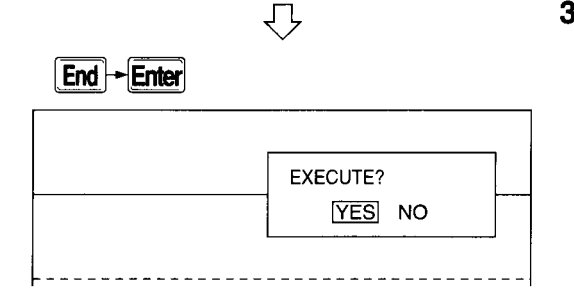

3 When the [End] key is pressed, an alternative window is shown. With "YES" selection, the "Read [xxx] Sector" or the "Write [xxx] Sector" is shown in the message area, and file copy is executed. When the display changes to "Completed." file copy is completed. With "NO" selection, specification can be made again from the copy source drive.

### **Advice**

### Total file copy

When the copy source file name is omitted, all files are copied.

In the case of the same system name (including times when neither is set) in the same drive, however, settings cannot be made.

- When copy source system name is specified: All files in the specified system name are copied.
- When copy source system name is not specified:
- All files without system name are copied.

### • Overwrite

In setting the copy destination file name, if the same file name already exists at the copy destination. "Same File Name Already At Destination" appears in the message area. If "YES" is selected from an alternate window, copy takes place via overwrite.

In the case of copy between MCD, however, copy takes place via overwrite without execution of overwrite check. If "NO" is selected, specification can be made again from the copy source drive.

Point

Concerning file name Wild card can be used. If the copy destination file name is omitted, it becomes the same as the copy source file name.

### 7.5.4 Verify files between specified disks among HD, FD and memory card (MCD) (Verification)

Verification takes place between specified files in HD, FD and memory card. With A1SD51S, memory card cannot be specified for the drive.

### **Basic Operation**

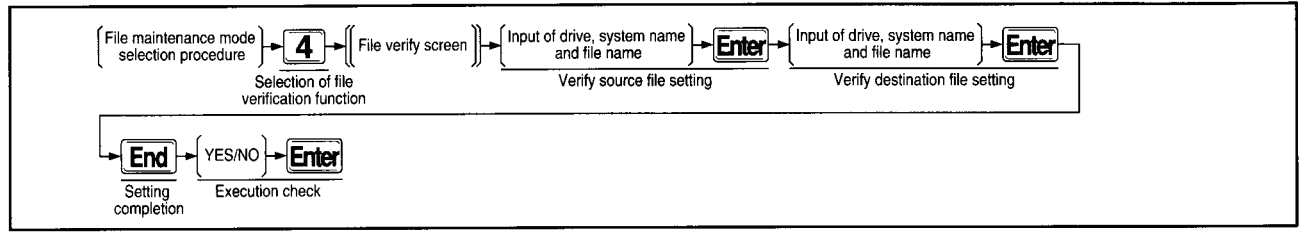

#### **Operation Sample File Verify Screen**

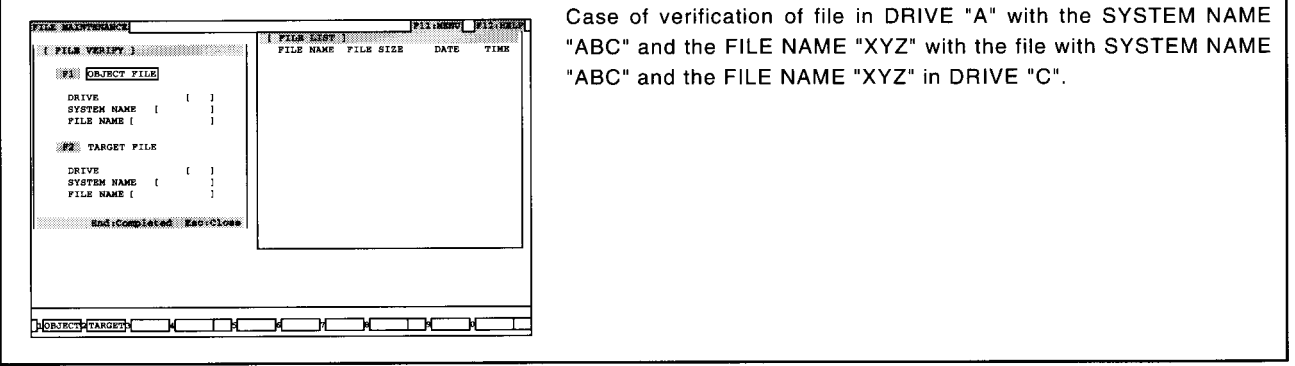

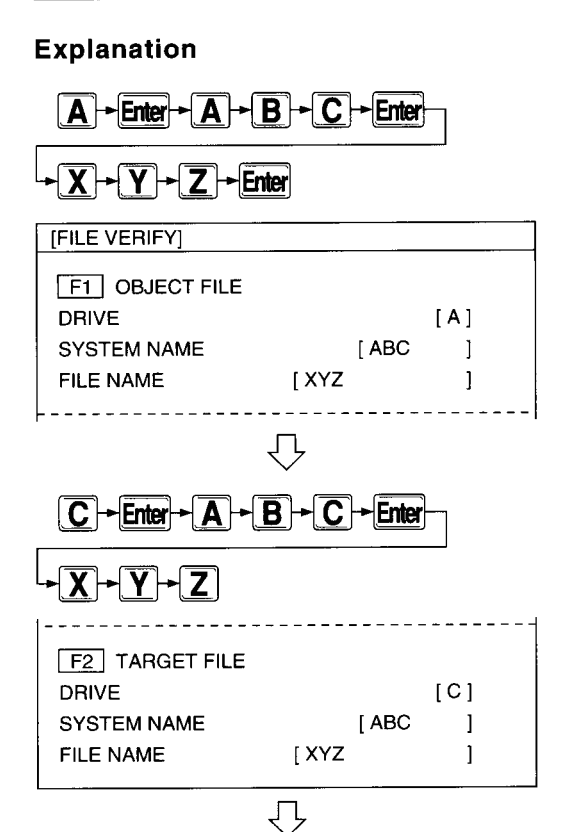

1 Specify the DRIVE, SYSTEM NAME and FILE NAME of the OBJECT FILE and press the [Enter] key.

2 Specify the DRIVE, SYSTEM NAME and FILE NAME of the TARGET FILE.

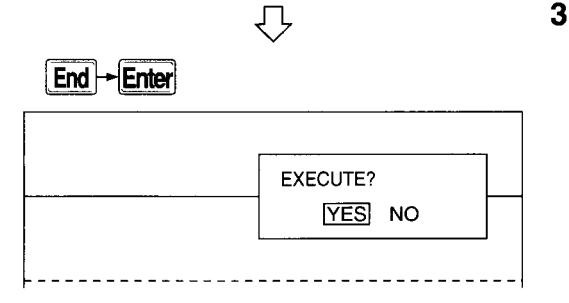

3 When the [End] key is pressed, an alternative window is shown.

With "YES" selection, the "Verify Source Read [xxx] Sector" or the "Verify Destination Read [xxx] Sector" is shown in the message area, and file verify is executed.

When the display changes to "Completed," file verify is completed. With "NO" selection, specification can be made again from the verifv source drive.

If verification is unmatched, "Verification Error Generated" is displayed in the message area, and specification can be made again from the verify source drive.

Point

Concerning file name Wild card can not be used. Drive, system name and file name cannot be set as the same at the verify source and verify destination. File name cannot be omitted.

# 7.6 Memory card (MCD) formatting

The memory card used with AD51H-S3 is initialized.

A1SD51S cannot be used.

### **Basic Operation**

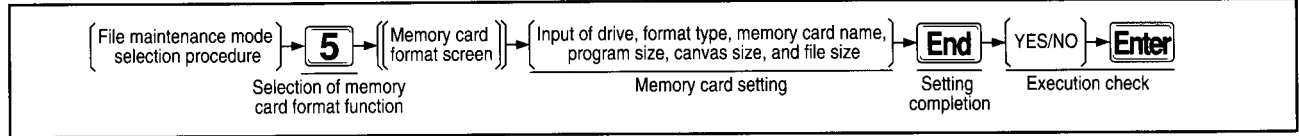

#### **Memory Card Format Screen Operation Sample**

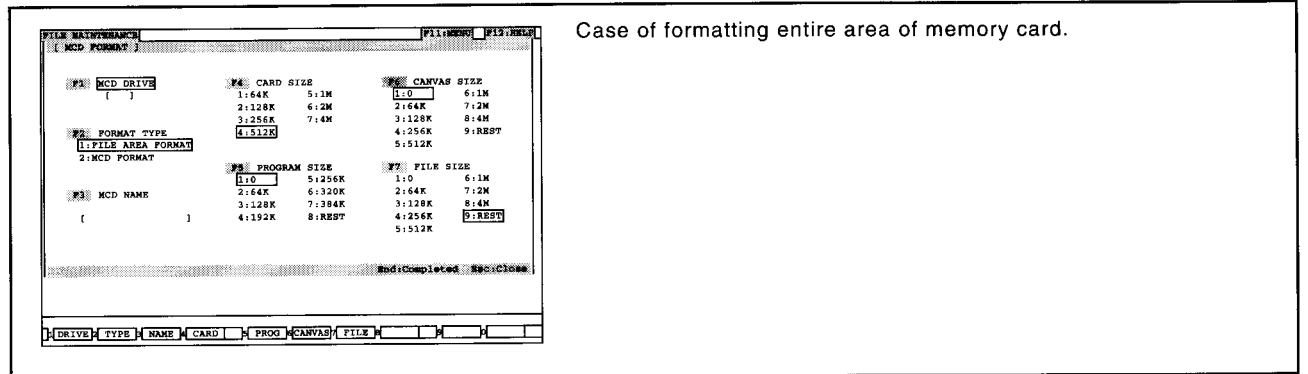

### **Explanation**

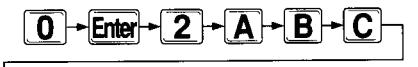

### **Enter**

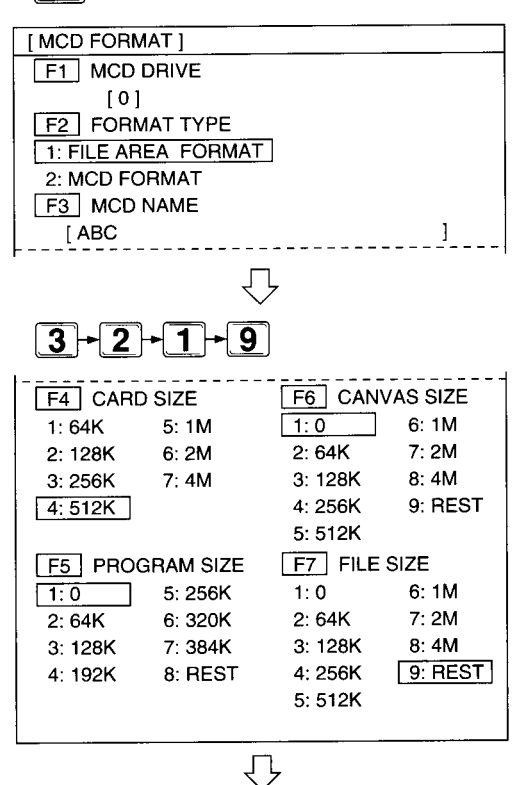

1 Specify memory card to be formatted as follows: MCD DRIVE: 0 FORMAT TYPE: MCD FORMAT MCD NAME: ABC

2 Next, specify each size. CARD SIZE: 256K PROGRAM SIZE: 64K CANVAS SIZE: 0 FILE SIZE: REST (remaining)

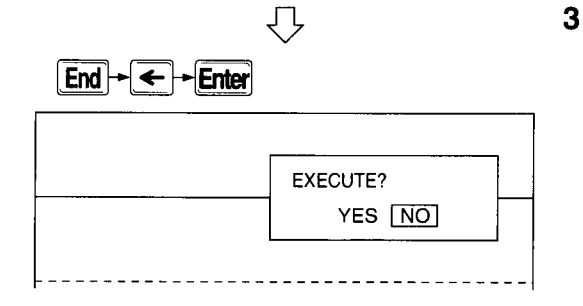

3 When the [End] key is pressed, an alternative window is shown. With "YES" selection, "Executing" is shown in the message area, and memory card formatting is executed. When the display changes to "Completed," memory card format-

ting is completed.

With "NO" selection, specification can be made again from the MCD drive.

### **Advice**

**Concerning key operation** Cursor movement among items can be executed with the up and down arrow keys.

Cursor movement by each item can be executed with the function key or [Enter] key.

• Concerning memory card The following is shown regarding memory card area.

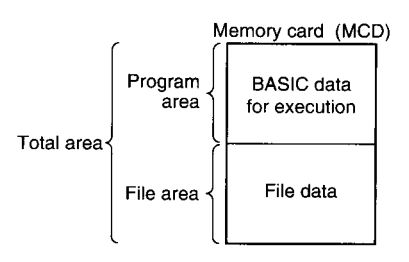

### **Points**

- **MCD** name specification
- Specify the MCD name within 16 characters.
- Canvas size
- Canvas size cannot be used with AD51H-S3/A1SD51S. • FD format
- Execute FD formatting with MS-DOS.
- Protect

During execution of MCD formatting, set the "M-PRO-TECT" in the module and the memory card write protect at OFF.

• Format type

1: File area format Only the file area is formatted. Execution environment is left remaining. Items from MCD name to file size need not be specified. 2: MCD format

Total MCD area is formatted.

• When changing memory card size Set the format type to "2: MCD format," move the cursor to the item being changed, and after setting is completed, execute formatting.

# 7.7 File backup

### 7.7.1 File in memory card (MCD)/EEP-ROM is stored in HD/FD (Backup file creation)

All file data in memory card/EEP-ROM is stored in HD or FD.

### **Basic Operation**

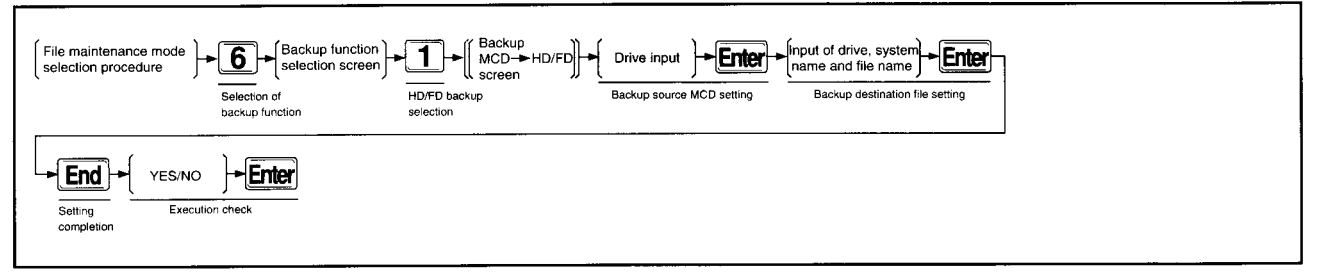

#### Backup•MCD  $\rightarrow$  HD/FD Screen **Operation Sample**

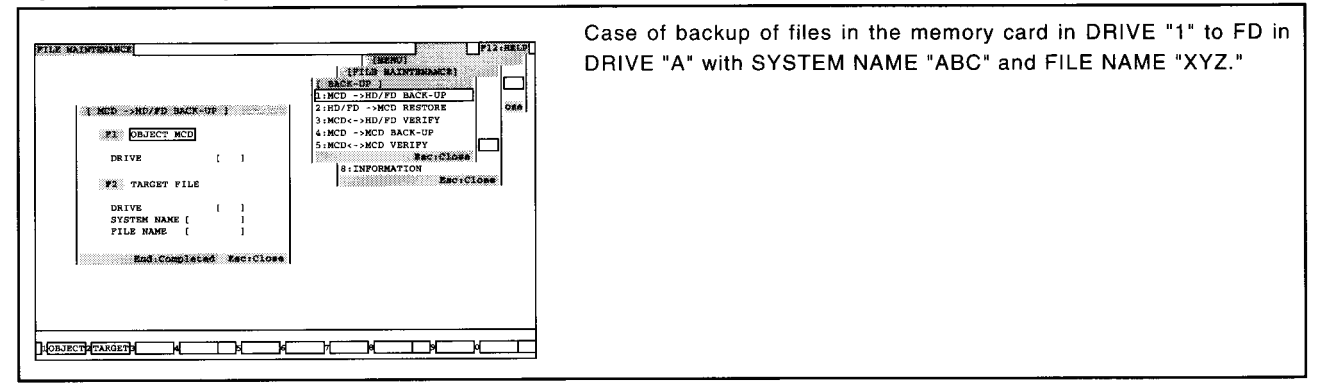

### Explanation

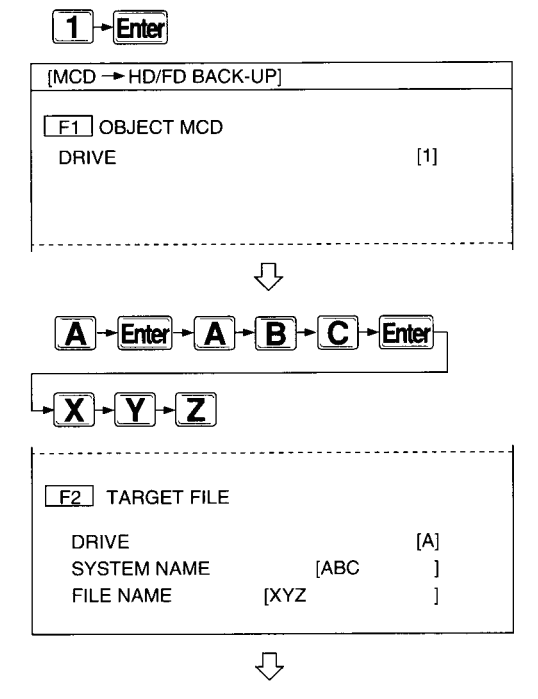

1 Specify the DRIVE containing the OBJECT MCD memory card.

2 Specify the DRIVE containing the TARGET FILE FD, the SYSTEM NAME and the FILE NAME.

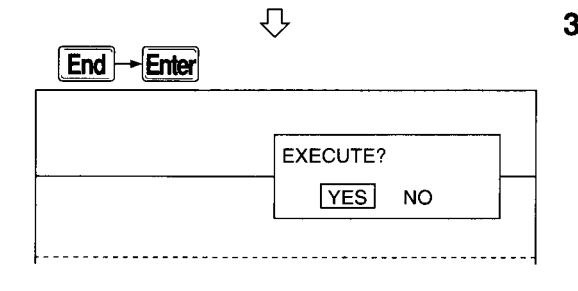

3 When the [End] key is pressed, an alternative window is shown. With "YES" selection, in the case of HD "Executing [xxx] Sector" is shown in the message area, and in the case of floppy disk, "Executing [xxx] Sector FD No. [n]" is shown, and creation of the backup file proceeds.

All of the file area and execution environment is subject to backup. When the display changes to "Completed," creation of a backup file is completed.

With "NO" selection, specification can be made again from the backup source.

### **Advice**

**Concerning overwrite** 

If the same file name exists at the backup destination, "Same File Name at Destination" is displayed in the message area. If "YES" is selected from an alternate window, backup is executed by overwriting.

If "NO" is selected, "Aborted" is shown in the message area, and specification can be made again from the backup source drive.

**Points** 

When there is no empty area on FD "Replace FD" is shown in the message area. After replacing the FD, if "YES" is selected from an alternate window, backup is executed. If "NO" is selected, "Aborted" is shown in the message area, and specification can be made again from the backup source.

• File name

The file name cannot be omitted. The identifier is specified as "CBU." Wild card cannot be used.

### 7.7.2 Backup file on HD/FD is restored on memory card (MCD)/EEP-ROM (Restore)

Backup file stored on HD or FD is read to memory card/EEP-ROM.

### **Basic Operation**

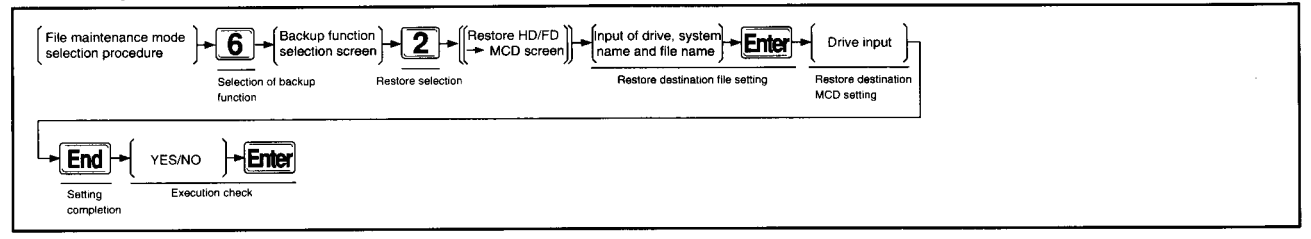

#### **Operation Sample** Restors•HD/FD → MCD Screen

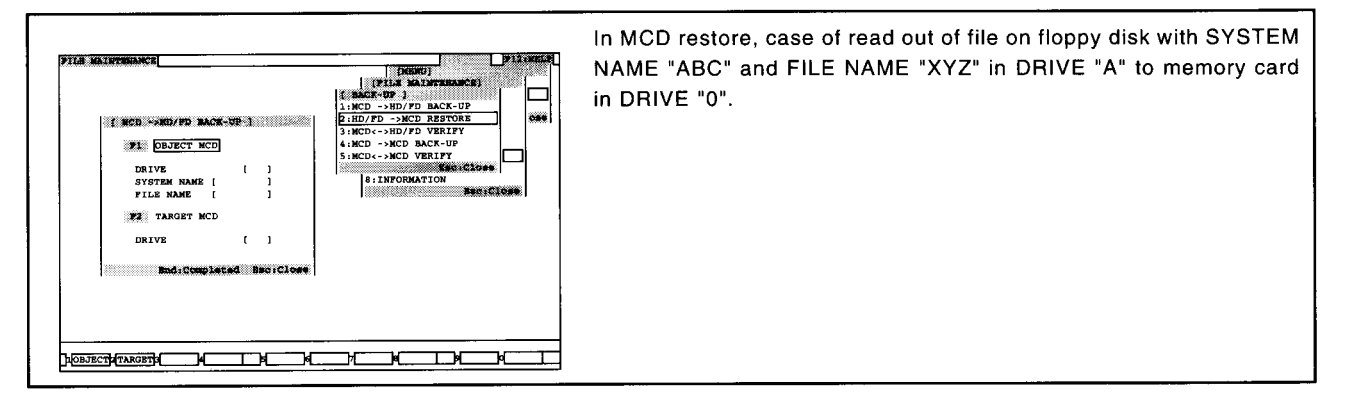

### **Explanation**

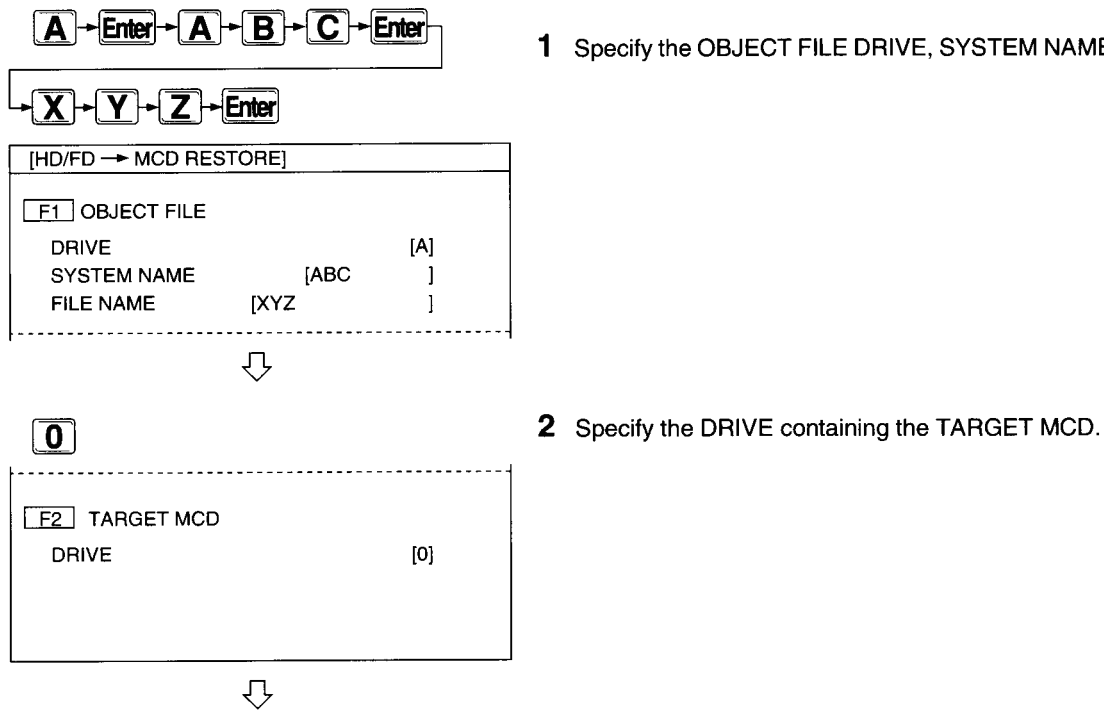

1 Specify the OBJECT FILE DRIVE, SYSTEM NAME and FILE NAME.

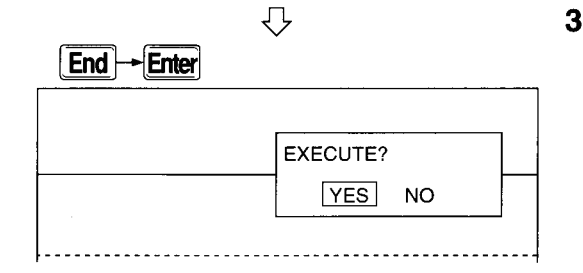

3 When the [End] key is pressed, an alternative window is shown. With "YES" selection, in the case of HD "Execution [xxx] Sector" is shown in the message area, and in the case of floppy disk, "Executing [xxx] Sector FD No. [n]" is shown, and restoration of the backup file proceeds.

When the display changes to "Completed," restoration of the backup file is completed.

With "NO" selection, input again from the restore source drive.

**Points** 

- When restoring backup file on two floppy disks When the first FD is completed, "Replace With Second FD" is shown in the message area.
- After replacing the FD, if "YES" is selected from an alternate window, restore is executed.
- If "NO" is selected, "Aborted" is shown in the message area, and specification can be made again from the restore source drive.

• File name The file name cannot be omitted. The identifier cannot be input. Wild card cannot be used.

### 7.7.3 File on HD/FD is verified with memory card (MCD)/EEP-ROM

Backup file stored on HD or FD is verified with data on memory card/EEP-ROM.

### **Basic Operation**

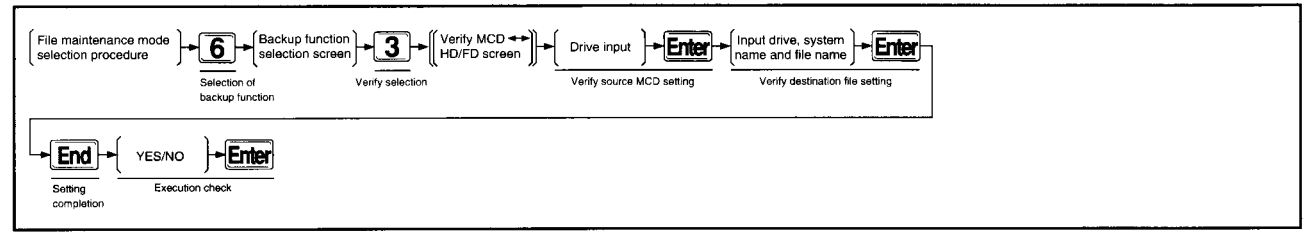

#### **Operation Sample** Verify•MCD ↔ HD/FD Screen

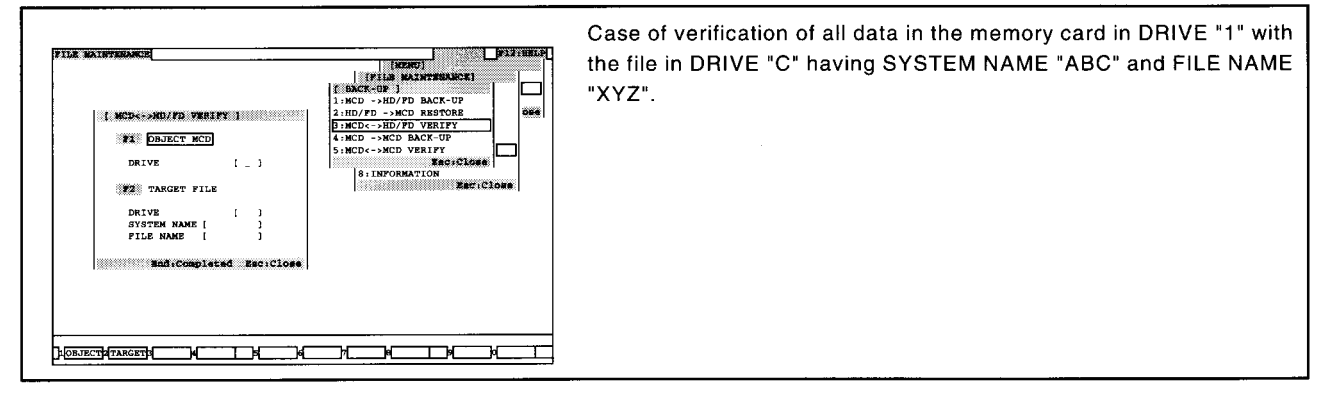

### **Explanation**

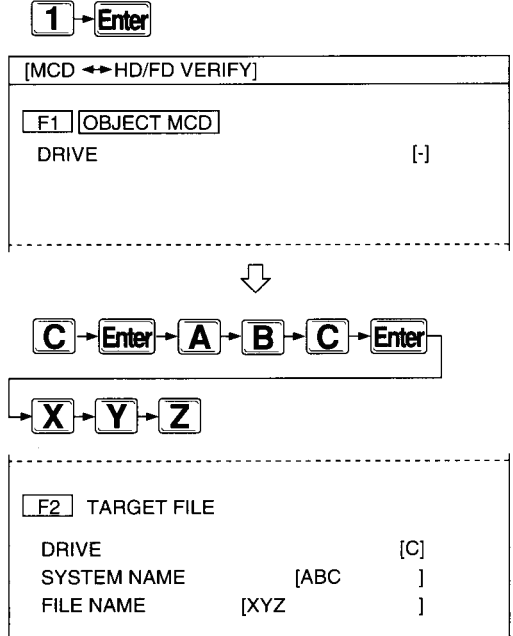

1 Specify the DRIVE containing the OBJECT MCD

2 Specify the DRIVE containing the TARGET destination FD, the SYS-TEM NAME and FILE NAME.

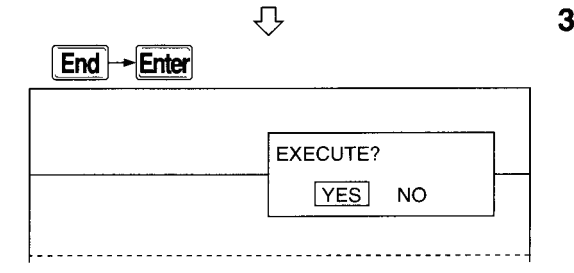

3 When the [End] key is pressed, an alternative window is shown.

With "YES" selection, in the case of HD "Verification [xxx] Sector" is shown in the message area, and in the case of FD, "Verification [xxx] Sector FD No. [n]" is shown, and verification of the backup file proceeds.

When the display changes to "Completed," verification of the backup file is completed.

With "NO" selection, input is made from the verify source drive. If the verification is unmatched, "Verification Error Generated" is shown in the message area, and input can be made again from the verify source drive.

**Points** 

- When verifying two floppy disks When the first FD is completed, "Replace With Second FD" is shown in the message area. After replacing the FD, if "YES" is selected from an alter-
- nate window, verify is executed. If "NO" is selected, "Aborted" is shown in the message

• File name The file name cannot be omitted. The identifier cannot be input. Wild card cannot be used.

area, and specification can be made again from the verify source drive.

### 7.7.4 File in memory card (MCD) is stored on separate memory card

All data in MCD is stored on a separate MCD. A1SD51S cannot be used.

### **Basic Operation**

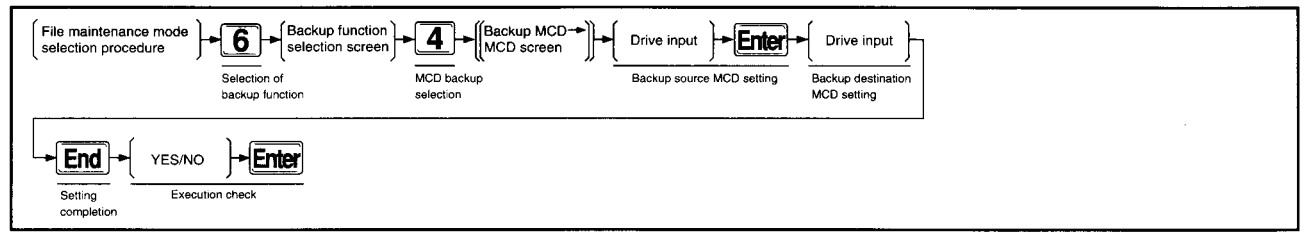

#### **Operation Sample Backup•MCD → MCD Screen**

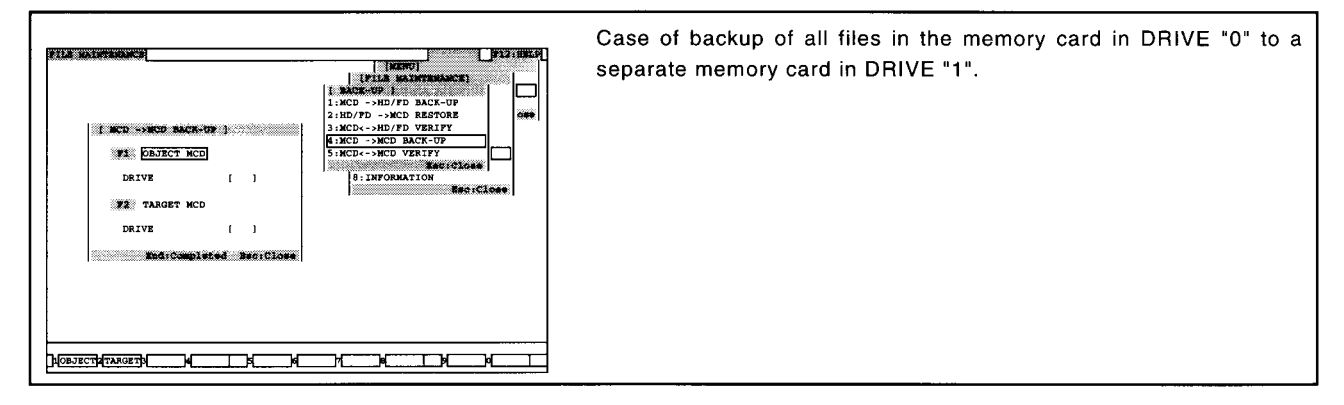

### **Explanation**

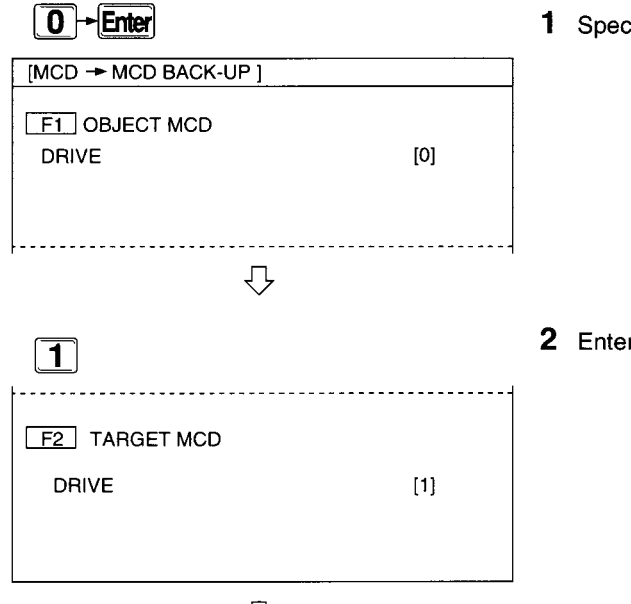

1 Specify the DRIVE containing the OBJECT MCD.

2 Enter the DRIVE containing the TARGET MCD.

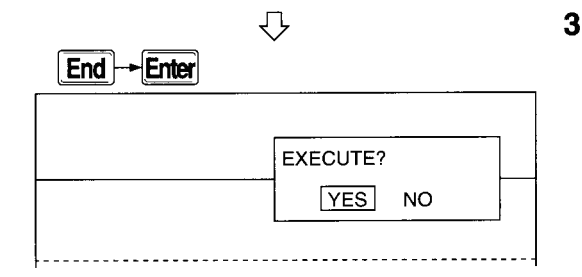

3 When the [End] key is pressed, an alternative window is shown. With "YES" selection, "Executing" is shown in the message area, and creation of memory card backup file is executed. When the display changes to "Completed," creation of memory card backup file is completed. With "NO" selection, specification can be made again from the backup source MCD drive.

### 7.7.5 Verification of files between memory cards (MCD)

All data in the backup source memory card is verified against all data registered in an alternate memory card by backup.

A1SD51S cannot be used.

### **Basic Operation**

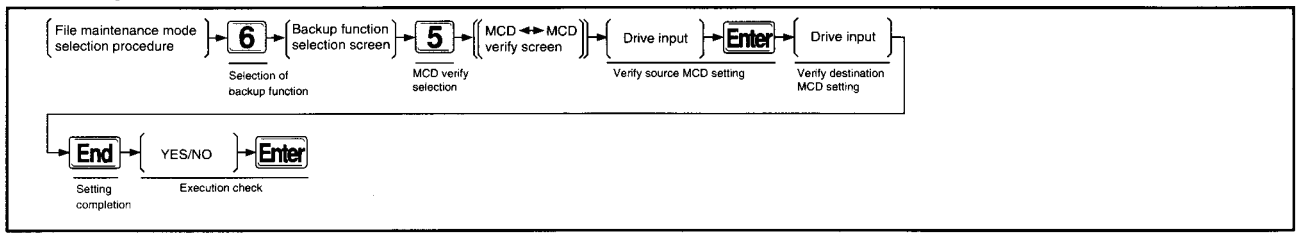

#### **Operation Sample** MCD ↔ MCD•Verify Screen

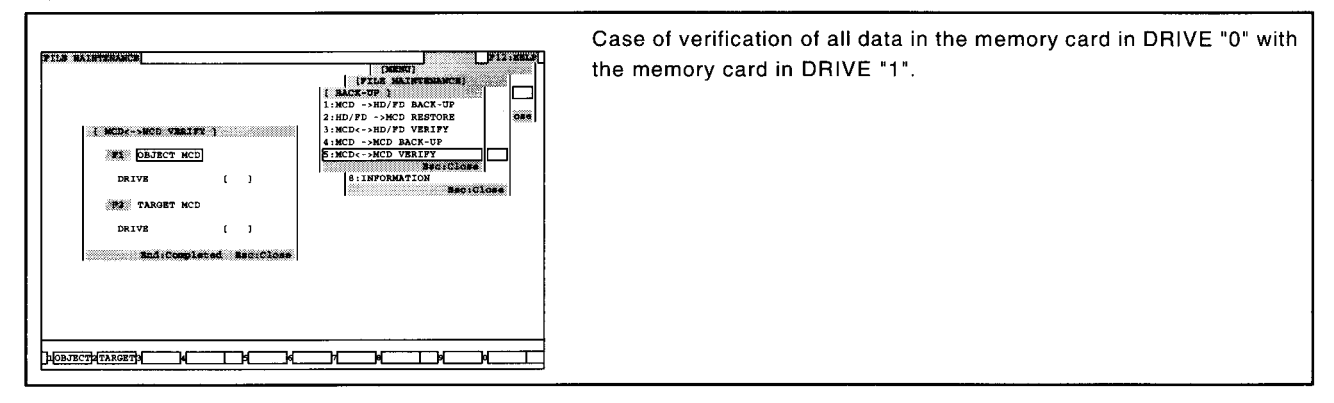

### **Explanation**

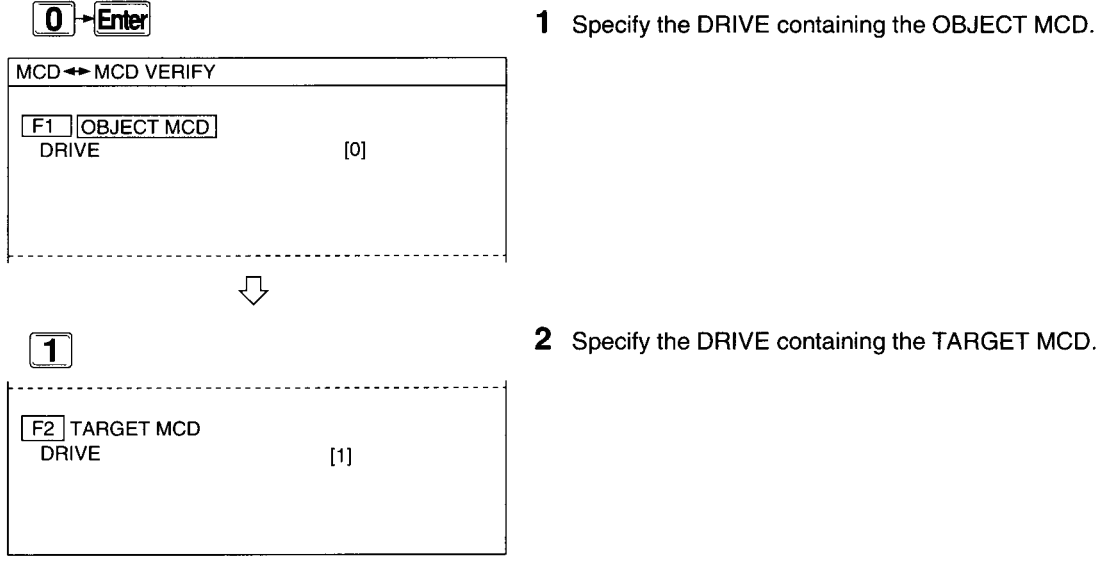

- 
- 2 Specify the DRIVE containing the TARGET MCD.

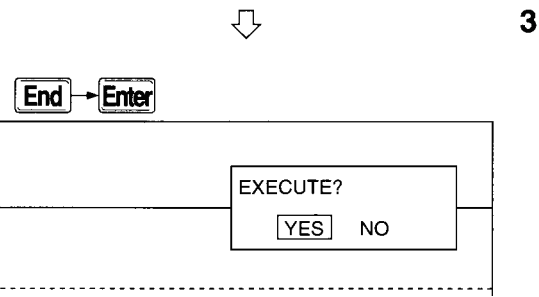

MELSEC-A

3 When the [End] key is pressed, an alternative window is shown. With "YES" selection, "Verification" is shown in the message area,

and file verification between memory cards is executed.

When the display changes to "Completed," file verification between memory cards is completed.

With "NO" selection, specification can be made again from the verify source drive.

If the verification is unmatched, "Verification Error Generated" is shown in the message area, and specification can be made again from the verify source drive.

# 7.8 File ROM conversion

### 7.8.1 A backup file of BASIC data for execution in memory card (MCD) is created on HD/FD

BASIC data in the execution environment of memory card is subject to backup in HD or FD. A1SD51S cannot be used.

### **Basic Operation**

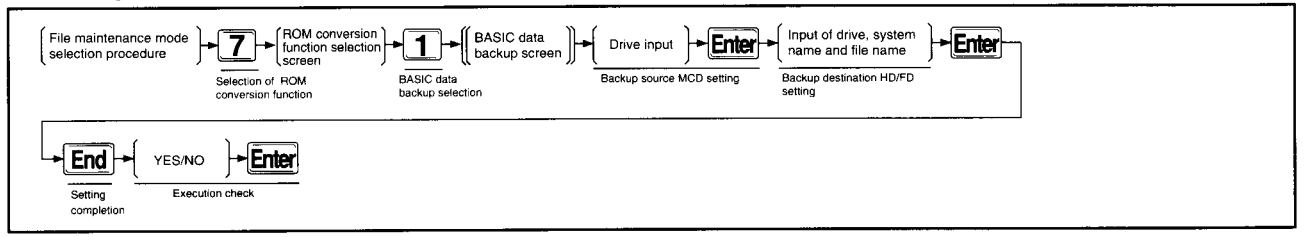

#### **BASIC Data Backup Screen Operation Sample**

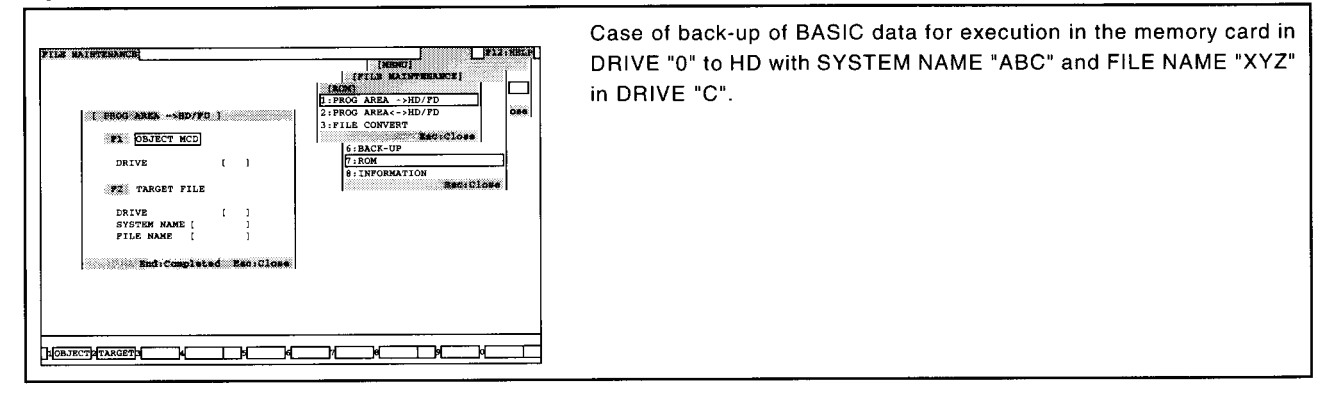

### **Explanation**

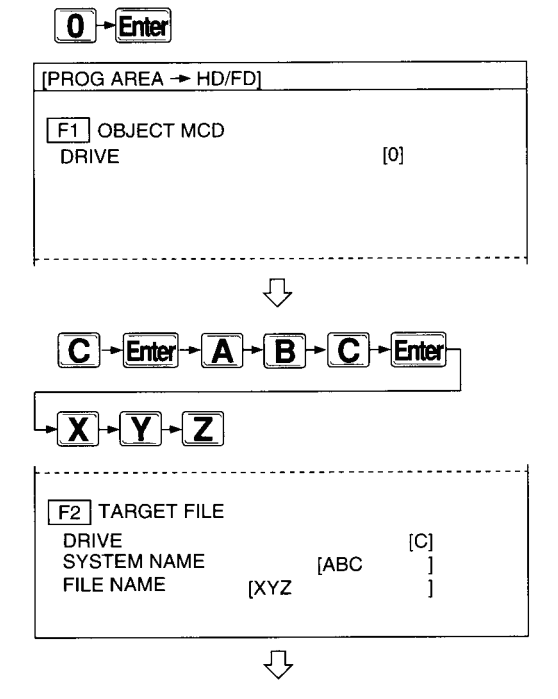

1 Specify the DRIVE containing the OBJECT MCD.

2 Specify the DRIVE, system name and file name of the TARGET FILE.

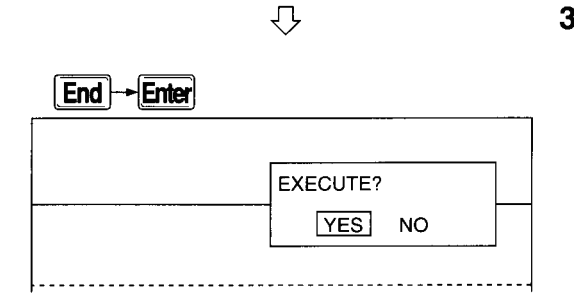

3 When the [End] key is pressed, an alternative window is shown. With "YES" selection, "Executing [xxx] Sector" is shown and backup is executed.

When the display changes to "Completed," backup is completed. With "NO" selection, specification can be made from the backup source drive.

### **Advice**

**Concerning overwrite** 

If the same file name exists at the backup destination, "Same File Name at Destination" is displayed in the message area. If "YES" is selected from an alternate window, backup is executed by overwriting.

If "NO" is selected, "Aborted" is shown and specification can be made again from the backup source drive.

**Points** 

- When there is no empty area on FD "Replace FD" is shown in the message area. After replacing the FD, if "YES" is selected from an alter-
- nate window, backup is executed. If "NO" is selected, "Aborted" is shown in the message area, and specification can be made again from the backup source.
- File name

The file name cannot be omitted. The identifier is specified as "RBU." Wild card cannot be used.

• Protect

Turn the "M-PROTECT" in the module and the write protect of memory card to OFF.

### 7.8.2 BASIC data for execution in memory card (MCD) is verified against backup file in HD/FD

BASIC data for execution backed up on HD or FD is verified against BASIC data for execution in memory card.

A1SD51S cannot be used.

### **Basic Operation**

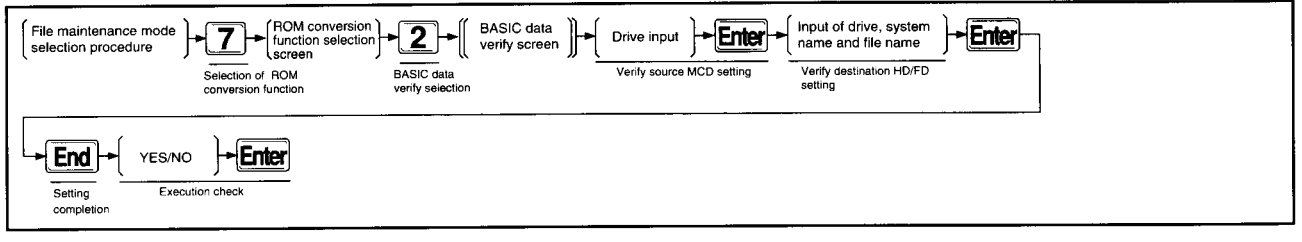

#### **BASIC Data Verify Screen Operation Sample**

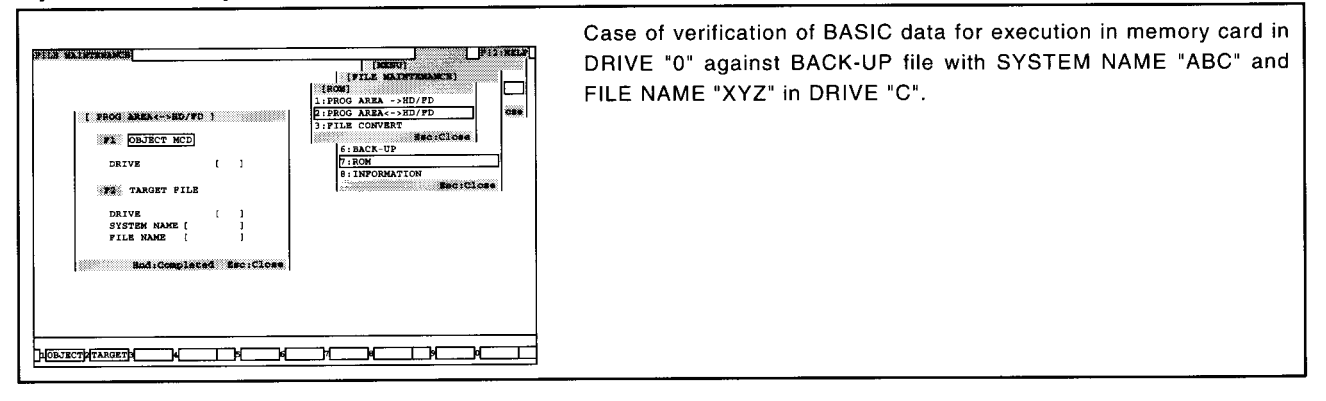

### **Explanation**

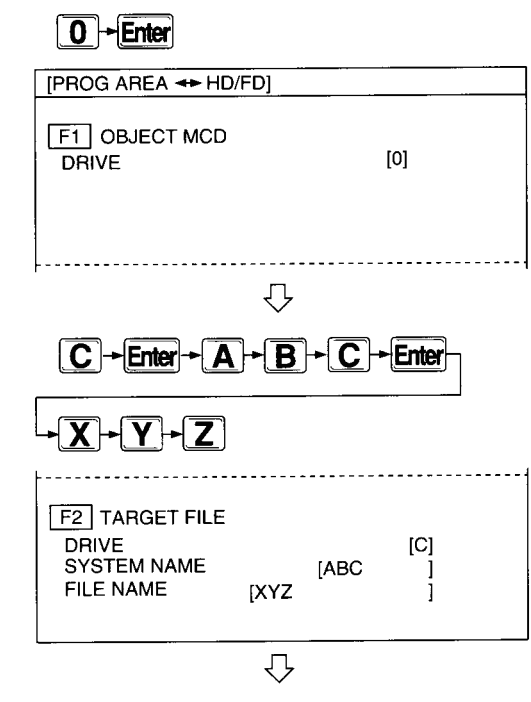

1 Specify the DRIVE containing OBJECT MCD.

2 Specify the TARGET source DRIVE, SYSTEM NAME and FILE NAME.

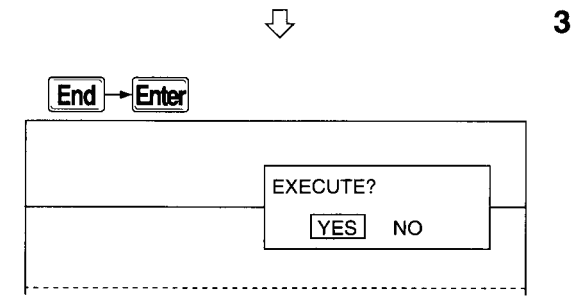

3 When the [End] key is pressed, an alternative window is shown.

With "YES" selection, "Executing [xxx] Sector" is shown in the message area, and verification is executed.

When the display changes to "Completed," verification is completed.

With "NO" selection, specification can be made again from the verify source drive.

If the verification is unmatched, "Verification Error Generated" is shown in the message area, and specification can be made again from the verify source drive.

### Point

 $\ddot{\phantom{0}}$ 

File name The file name cannot be omitted. The identifier cannot be input. Wild card cannot be used.

 $\bar{\beta}$ 

# 7.8.3 ROM conversion of backup file in HD/FD

In the case of ROM conversion, use SW IIIVD-ROMA.

Refer to SW WD-ROMA ROM Function Software Package Operation Manual for details of ROM operation.

### 7.8.4 Verification of files between HD/FD

In the case of verification, use SW [1] IVD-ROMA.

Refer to SW II IVD-ROMA ROM Function Software Package Operation Manual for details of verification operation.

### 7.8.5 Conversion of backup file holding BASIC data for execution and storage in HD/FD

With a general-purpose ROM writer, BASIC data for execution is converted for transfer to ROM and stored in HD/FD. In the case of ROM conversion as presented in section 7.8.3, always carry out this process.

A1SD51S cannot be used.

### **Basic Operation**

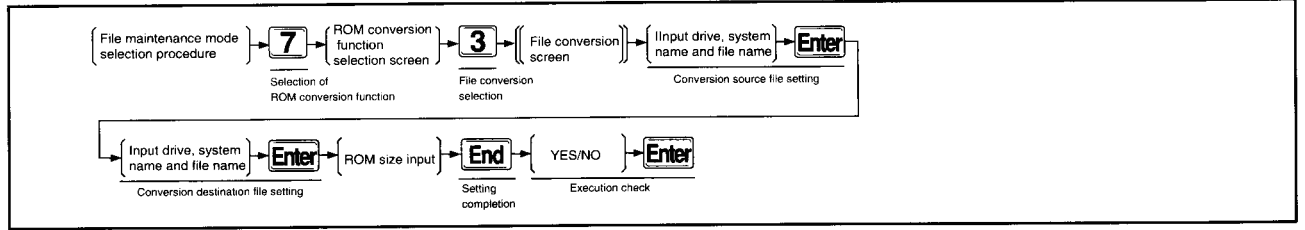

#### **Operation Sample File Conversion Screen**

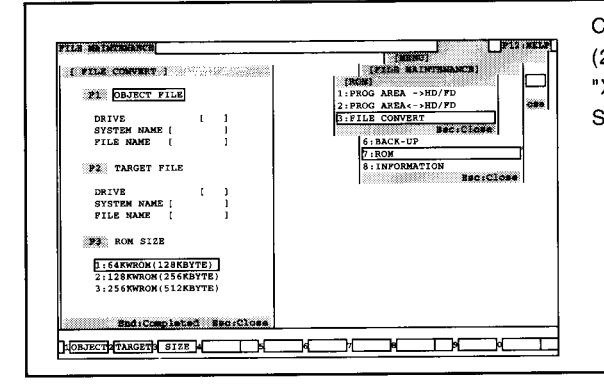

Case of file conversion from backup file with "128KWROM (256KBYTE) ROM size, SYSTEM NAME "ABC" and FILE NAME "XYZ" in DRIVE "A" to file with "128KWROM (256KBYTE) ROM SIZE, SYSTEM NAME "ABC" and FILE NAME "XYZ" in DRIVE "C".

### **Explanation**

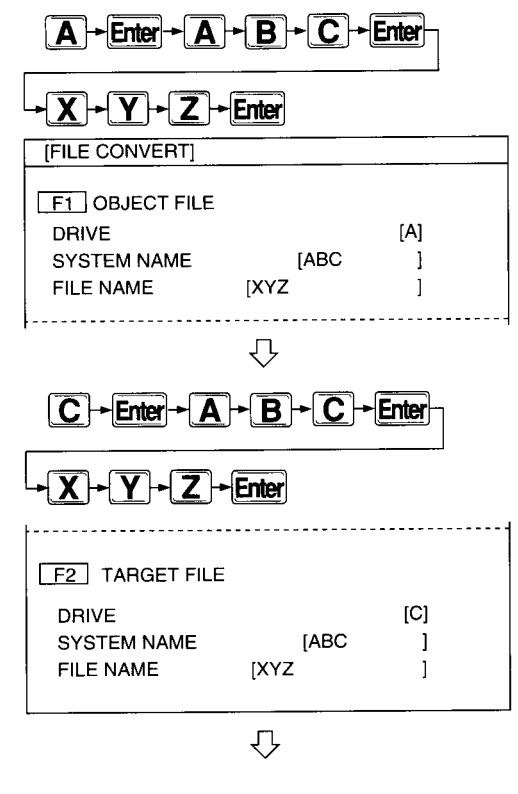

Specify the OBJECT DRIVE, SYSTEM NAME and FILE NAME, then  $\mathbf{1}$ press the [Enter] key.

2 Specify the TARGET conversion destination DRIVE, the SYSTEM NAME and FILE NAME.

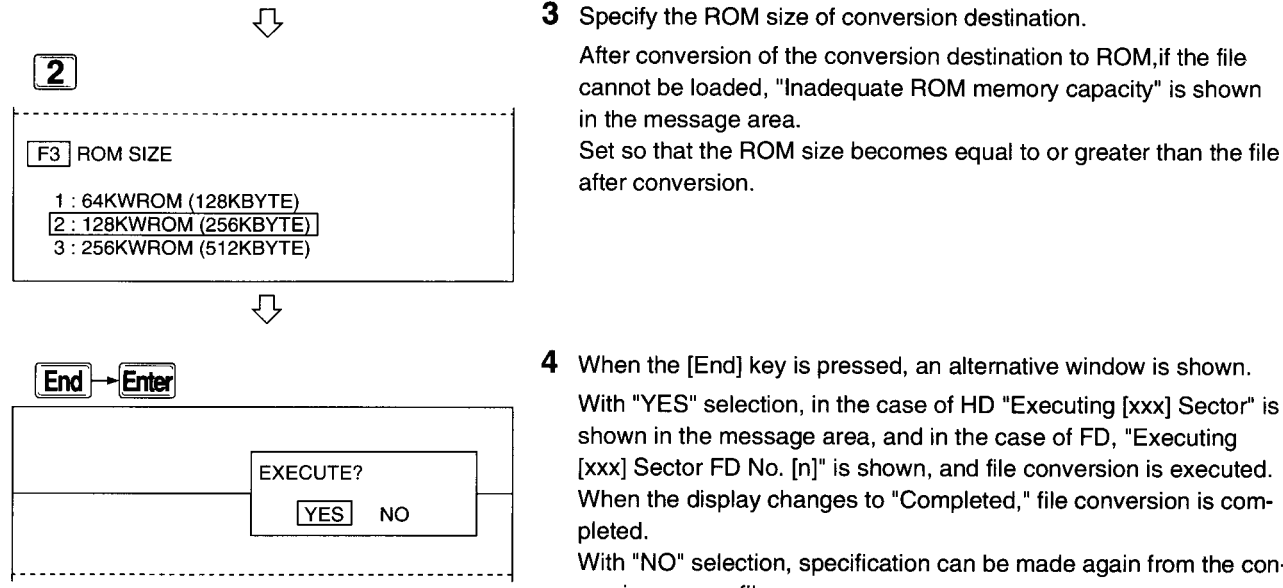

### 4 When the [End] key is pressed, an alternative window is shown.

With "YES" selection, in the case of HD "Executing [xxx] Sector" is shown in the message area, and in the case of FD, "Executing [xxx] Sector FD No. [n]" is shown, and file conversion is executed. When the display changes to "Completed," file conversion is com-

With "NO" selection, specification can be made again from the conversion source file.

### **Advice**

- Area permitting file conversion
- File conversions can be made in the following areas.  $HD \rightarrow FD$

 $HD \rightarrow HD$ 

 $FD \rightarrow HD$ 

Point

File name The file name cannot be omitted. The identifier is specified as "IHX." Wild card cannot be used.

# 7.9 Display of settings in memory card (MCD)/EEP-ROM and of program startup information

The execution environment settings of memory card/ EEP-ROM or of HD or FD where memory card/EEP-ROM has been backed up are displayed.

### **Basic Operation**

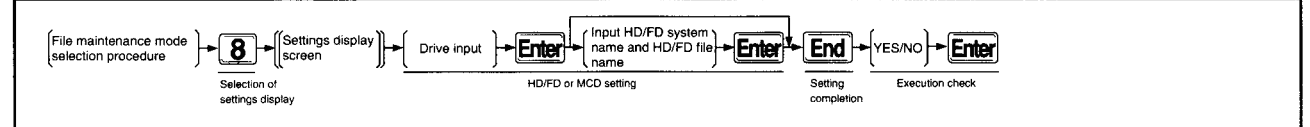

#### **Operation Sample Settings Display Screen**

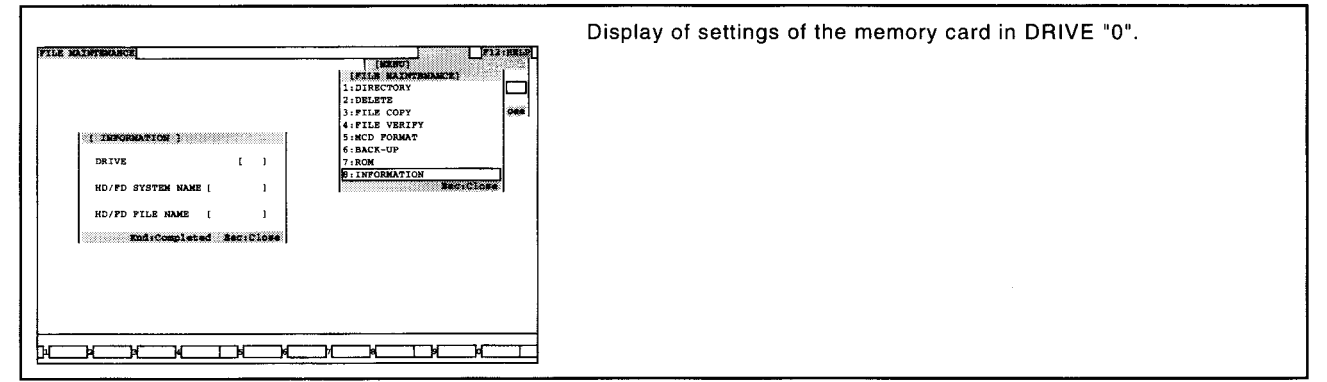

### **Explanation**

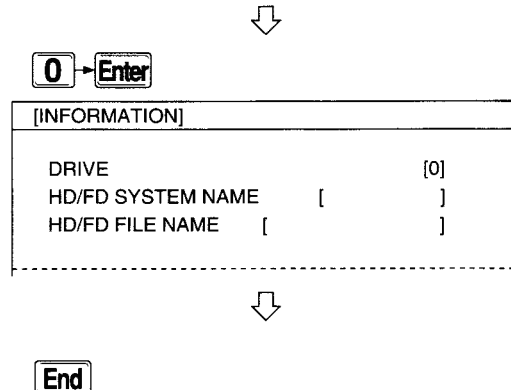

EXECUTE?

 $YES$ 

**NO** 

1 Specify the DRIVE containing the memory card, then press the [Enter] key.

2 When the [End] key is pressed, an alternative window is shown. With "YES" selection, "Executing" is shown in the message area. and the execution environment settings are executed. When the display changes to "Completed," execution environment settings are completed and the screen changes to a screen which

shows memory card format status and the startup sequence and status of each BASIC program.

With "NO" selection, specification can be made again from the drive.

.<br>Tia katumaka a **Service States Alexander** --- MCD<br>MCD NAME<br>MCD TYPE<br>PROGRAM SIZE  $\begin{array}{ccccc}\n & 3128 & 8 \\
& 16 & 1 & 1 \\
& 16 & 1 & 1 \\
& 32 & 1 & 1 & 1 \\
& 64 & 1 & 1 & 1 \\
& 64 & 1 & 1 & 1 \\
& -1 & 1 & 1\n\end{array}$ PROGRAM ----<br>TART CO<br>START START<br>ETART<br>IT TT<br>IT SET<br>OFF OFF<br>:BOOT &<br>TONLY  $\overline{1}$ 5  $\frac{1}{2}$ IP: INTERPRETER<br>IT: BOOT & A CPU **PART ON: TASE**<br>OFF: NOTHING יייניים<br>פונחים **D/FD INFORMATION PD No. [1** Œ  $\overline{\phantom{a}}$  $\overline{\phantom{a}}$ Ъ ⊐⊏ ⊣

- **Advice**
- When selecting HD/FD

For backup file on FD, specify drive "A"; for backup file on HD, specify drive "C" or "D". Next, enter the system name and file name of the backup file.

However, BASIC data backup files for execution and converted backup files (000 RBU, 000 IHX) cannot be specified.

Point

 $\bullet$ File name The file name cannot be omitted. The identifier cannot be entered. Wild card cannot be used.

3 With "YES" selection, the screen changes to settings display as shown below.

# **Operation of Date and Time Setting** 8 **Mode**

The date and time are set in the PLC CPU.

# 8.1 Date and Time Setting Mode Function

The date and time setting mode functions to set the PLC CPU clock function via the communications module.

# 8.2 Date and Time Setting Mode Operating Procedures

The procedures in operating the date and time setting mode are presented below.

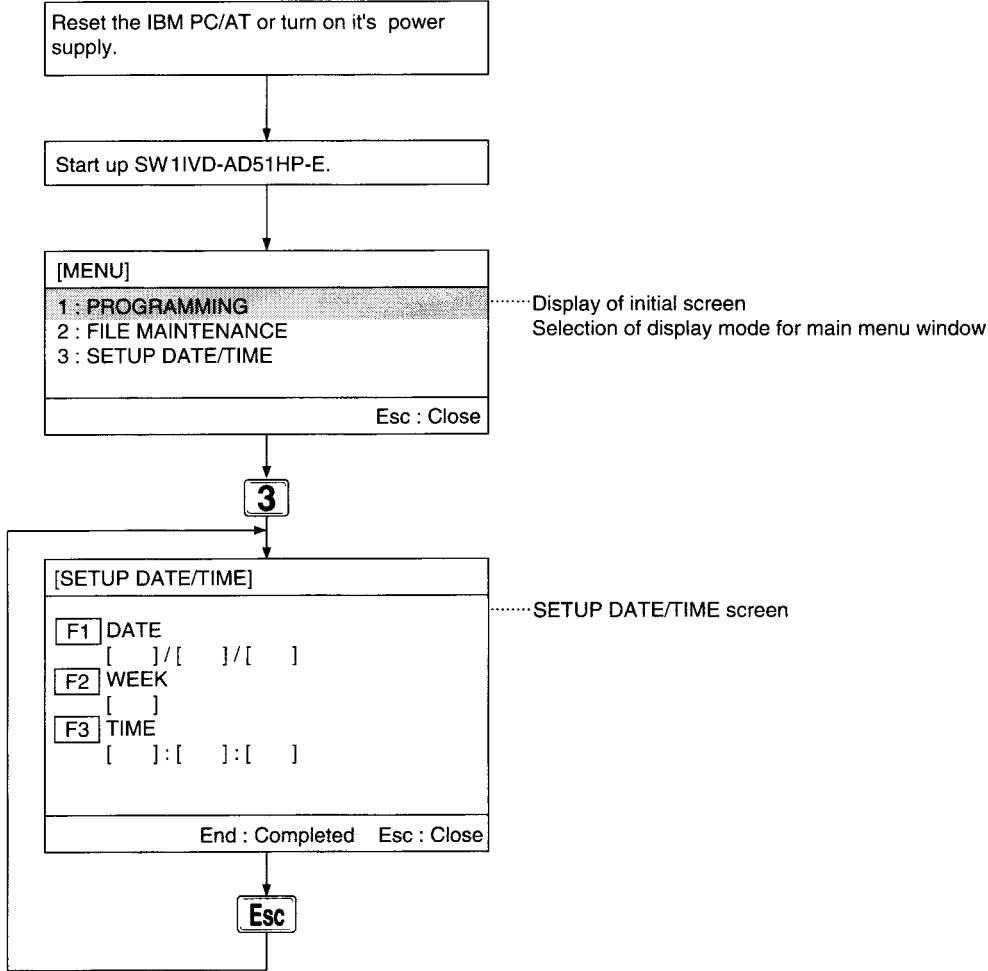

# 8.3 Setting of PLC CPU clock data

Date and time are set in the PLC CPU via the communications module.

### **Basic Operation**

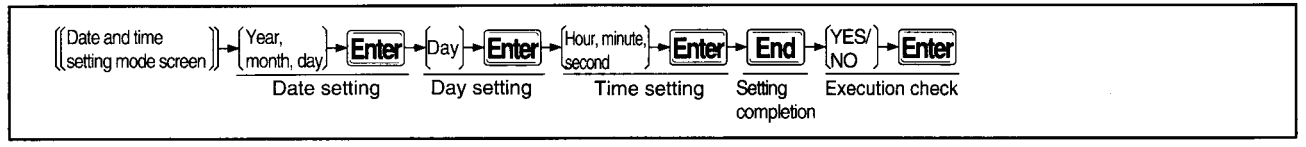

#### **Date and Time Setting Screen Operation Sample**

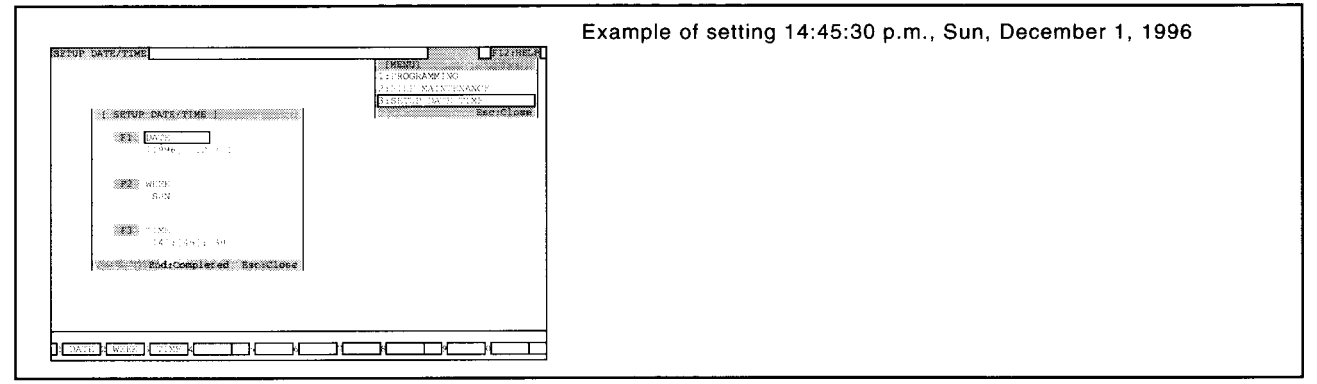

### **Explanation**

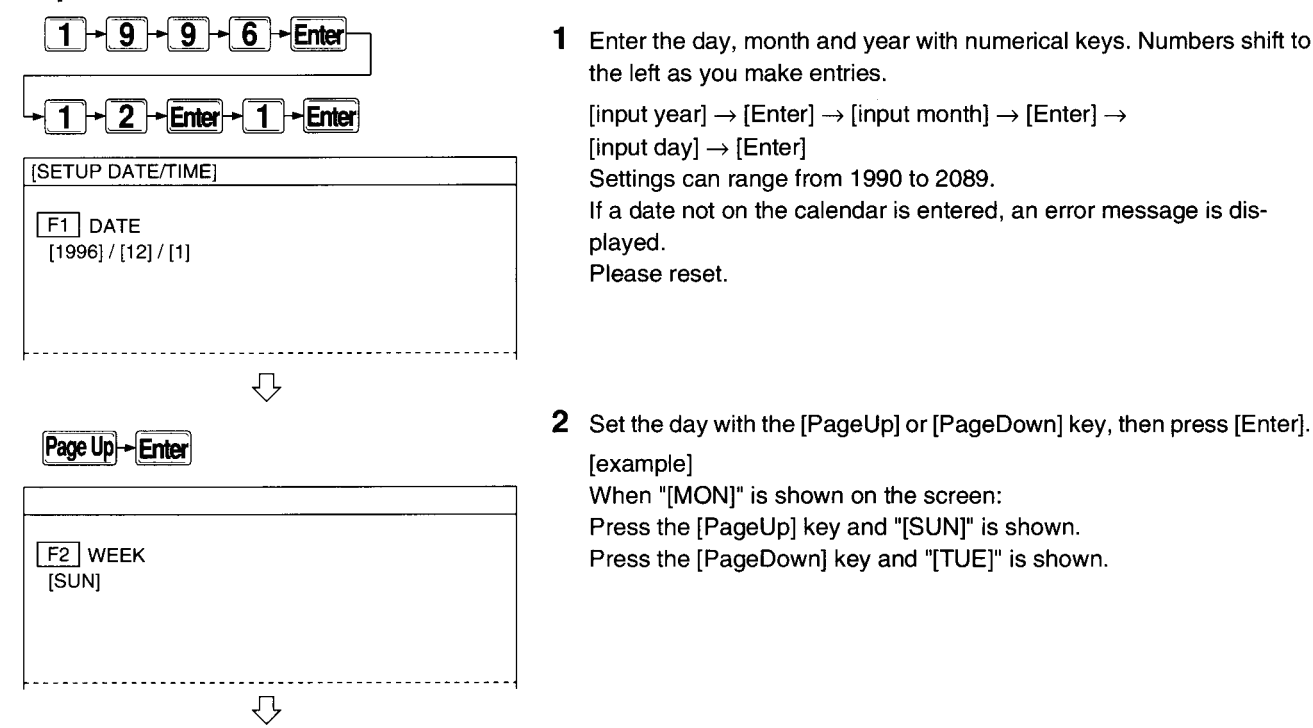

### 8. Operation of Date and Time Setting Mode

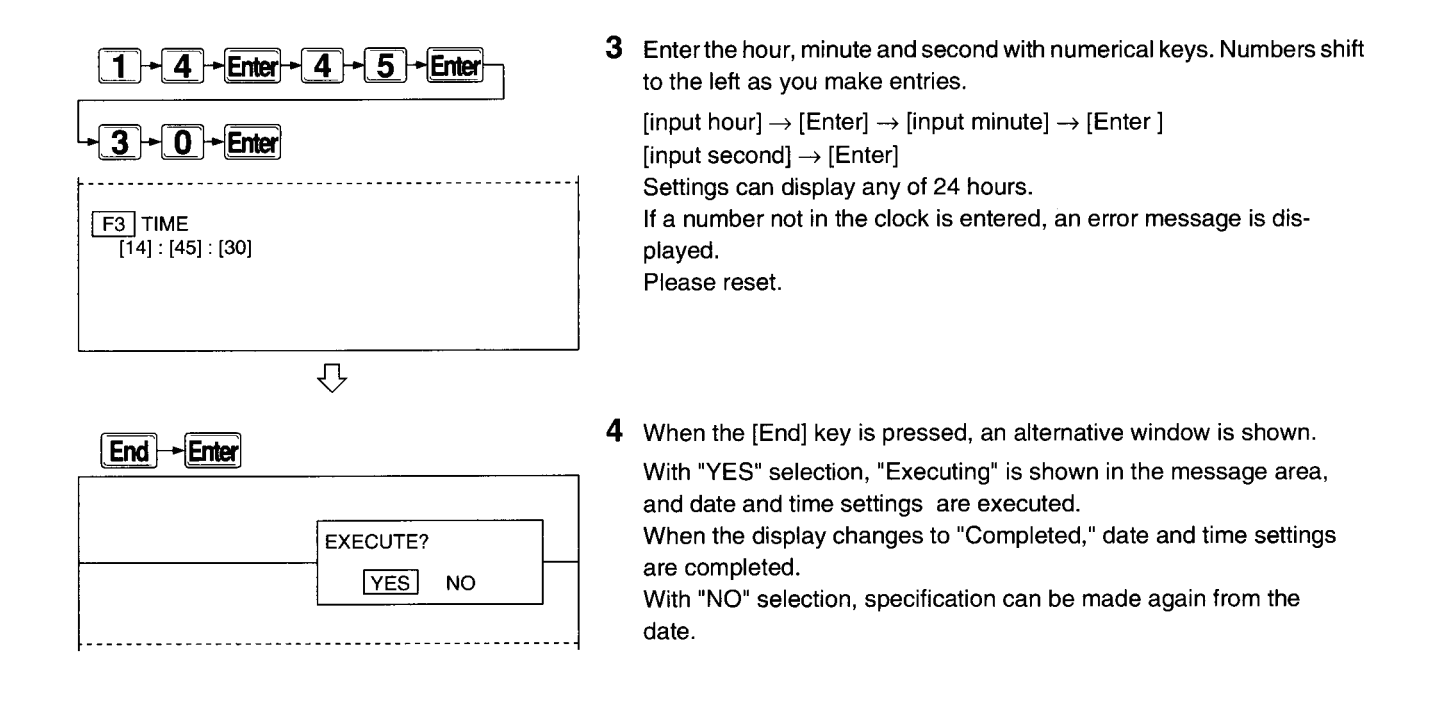

# **9 List of Error Messages**

The display modes, contents and processing methods of error messages displayed in the message display area while operating a IBM PC/AT are presented below.

 $\bar{z}$ 

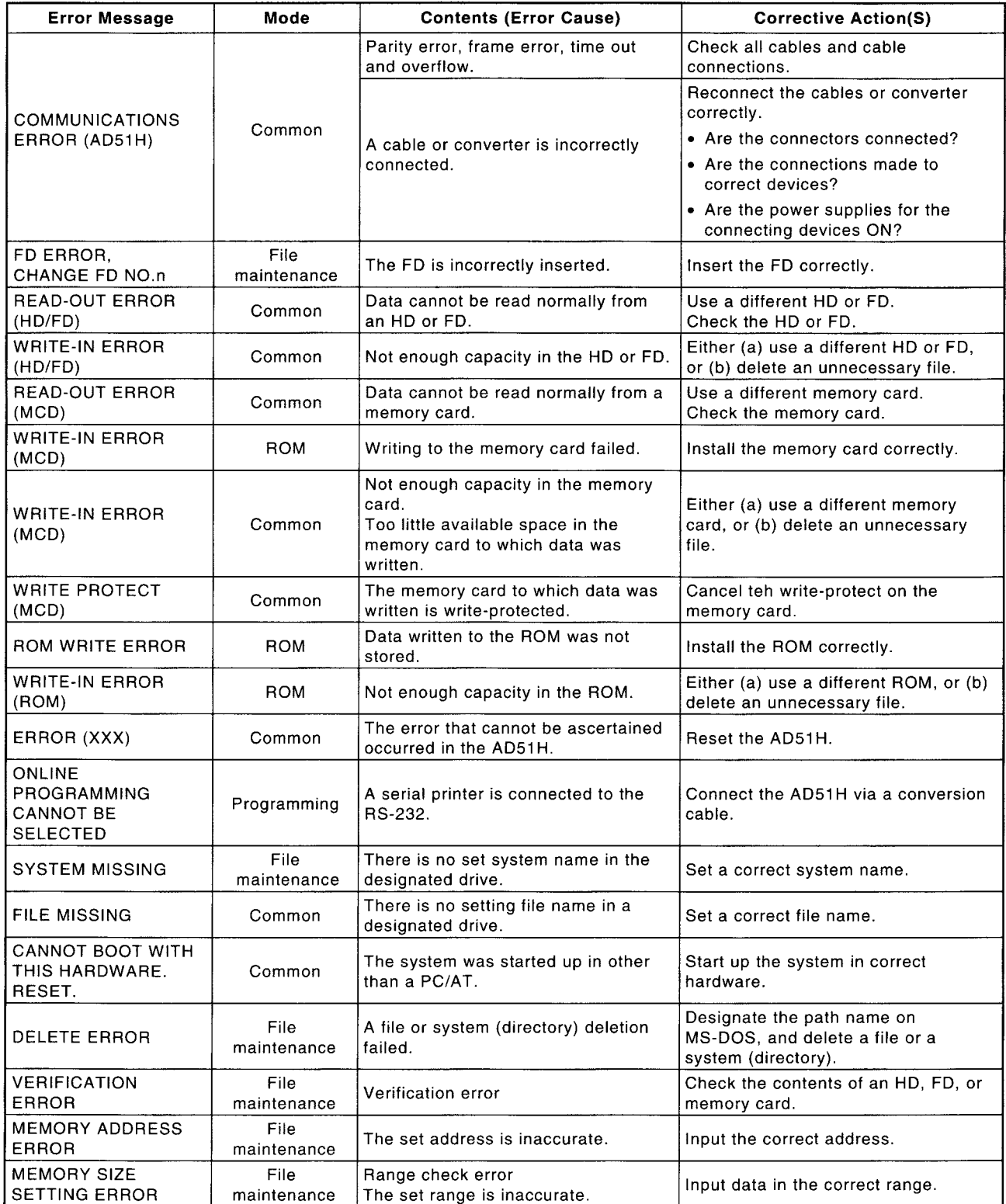

# 9. List of Error Messages

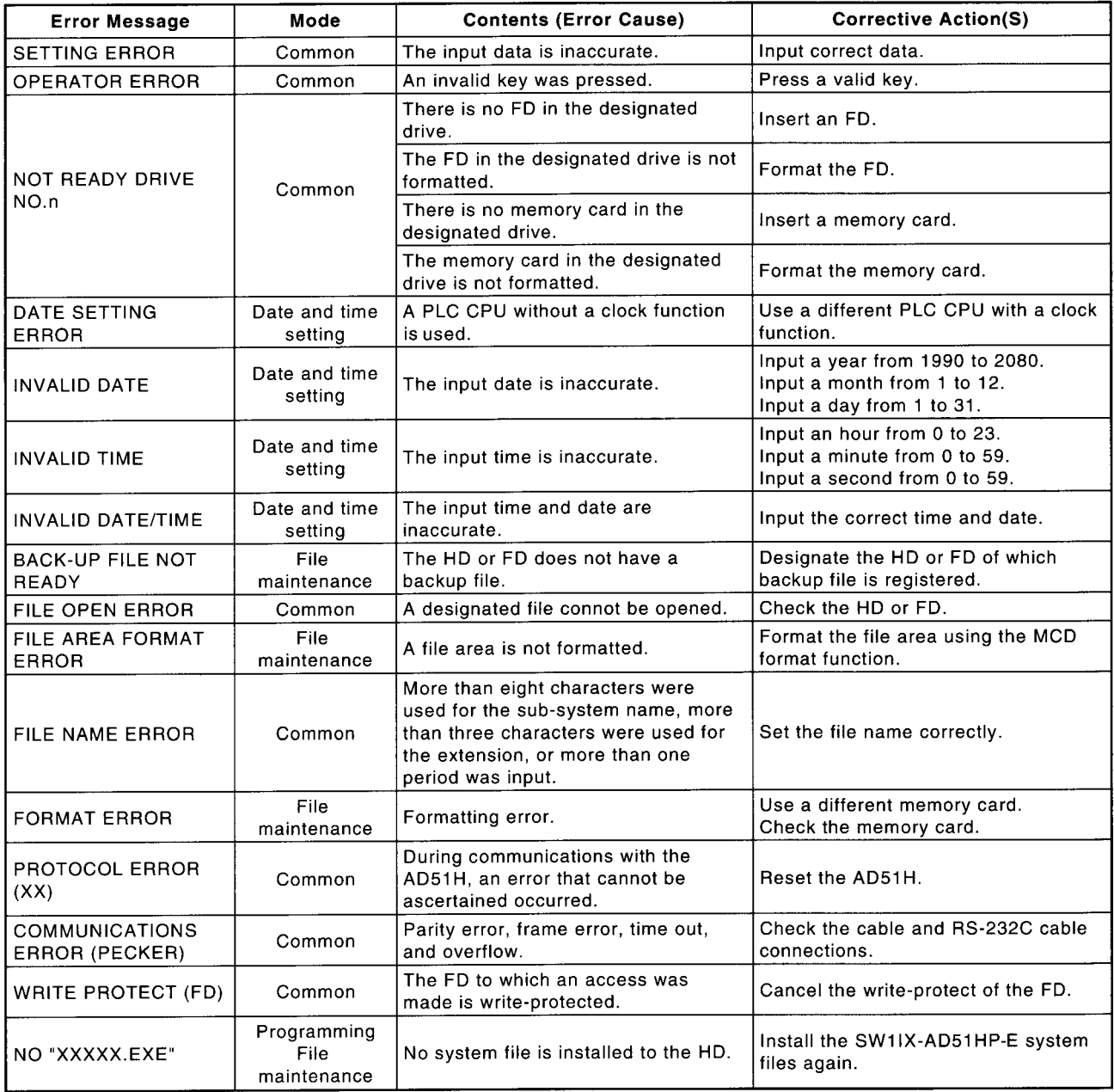
## **Appendix**

### Appendix 1 List of compatibilities and differences between the upgraded and previous software package versions

#### (1) SW1IVD-AD51HP-E

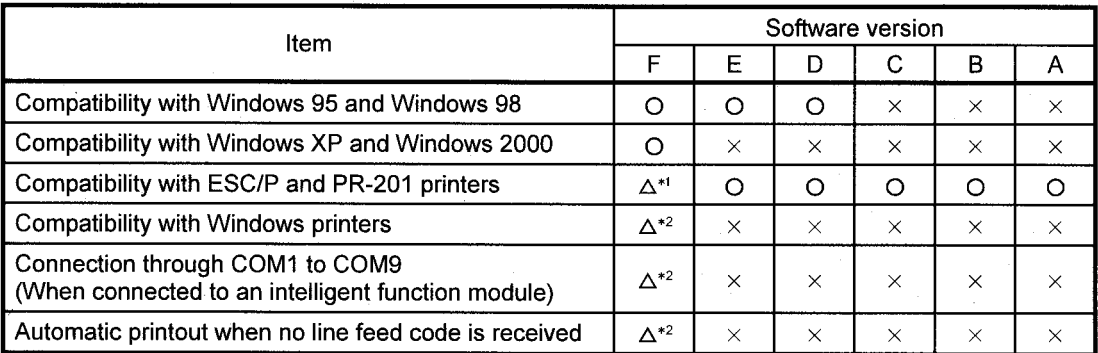

\*1 Compatible with DOS/V and Windows 3.1 only.

\*2 Compatible with Windows 95, 98, 2000 and XP only.

- $\bigcirc$ : Compatible
- $\triangle$ : Compatible (Available OS are restricted.)
- $\times$ : Incompatible

Microsoft, Windows, Windows NT are registered trademarks of Microsoft Corporation in the United States and other countries.

Other company names and product names used in this document are trademarks or registered trademarks of respective owners.

AD51H-BASIC Package Type SW1IVD-AD51HP-E (For QD51(-R24),A1SD51S,AD51H-S3)

# Operating Manual

MODEL SW1SRNIVD51HP-O-E

MODEL CODE

13J910

IB(NA)-66698-D(0610)MEE

### **A MITSUBISHI ELECTRIC CORPORATION**

HEAD OFFICE : TOKYO BUILDING, 2-7-3 MARUNOUCHI, CHIYODA-KU, TOKYO 100-8310, JAPAN NAGOYA WORKS : 1-14 , YADA-MINAMI 5-CHOME , HIGASHI-KU, NAGOYA , JAPAN

> When exported from Japan, this manual does not require application to the Ministry of Economy, Trade and Industry for service transaction permission.